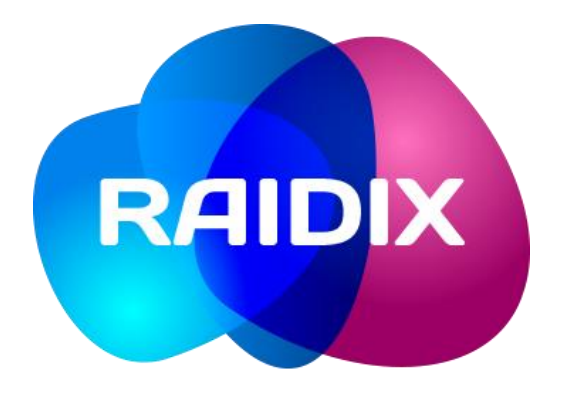

# **RASP 1.0**

## **Руководство администратора**

Редакция документа 1.1

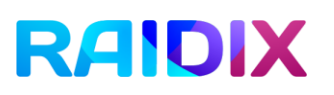

#### Оглавление

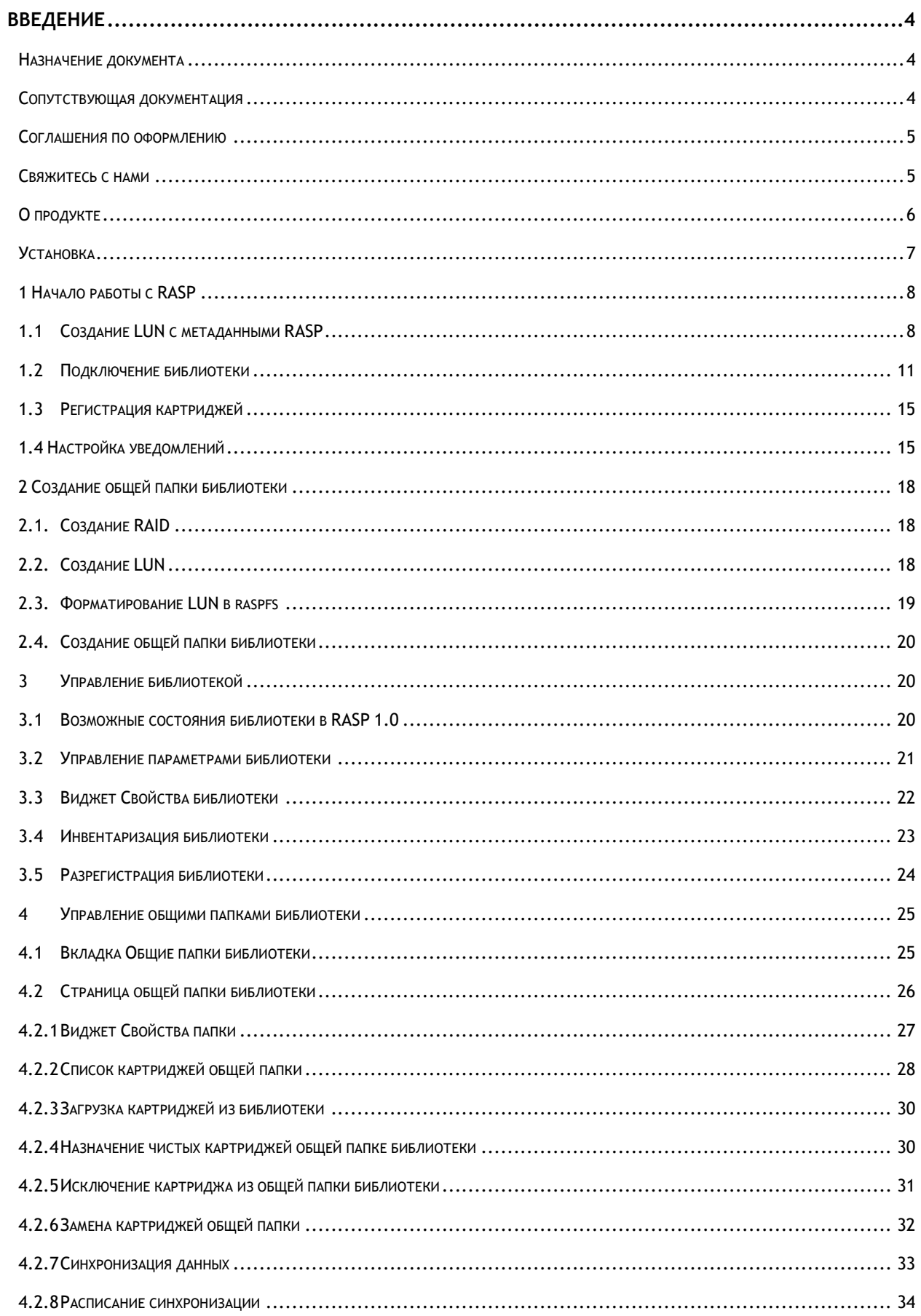

# **РАРИХ** Руководство администратора ПО RASP 1.0

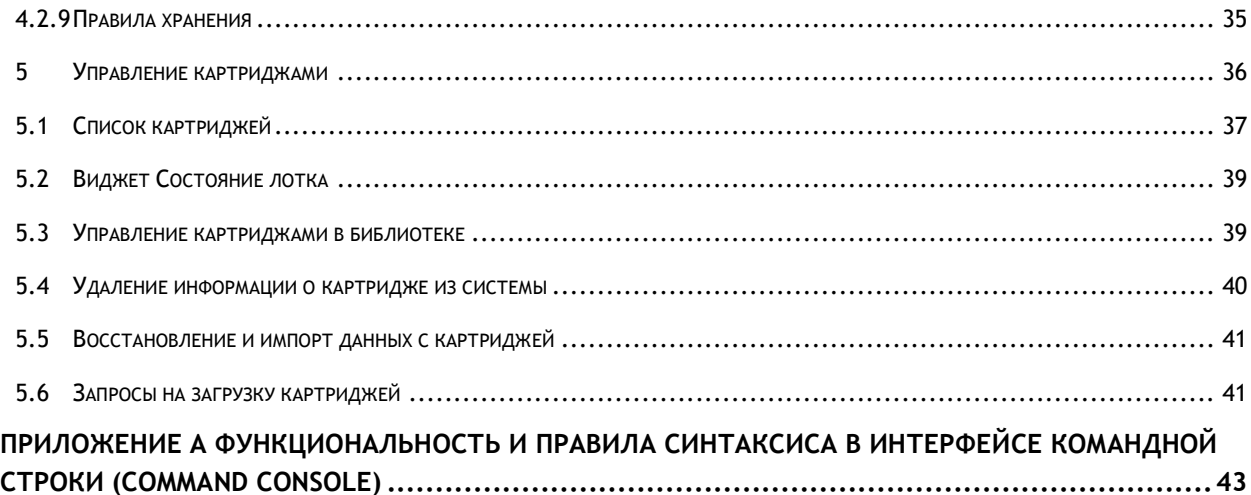

# <span id="page-3-0"></span>Введение

### <span id="page-3-1"></span>Назначение документа

Настоящее руководство предназначено для администраторов программного обеспечения RAIDIX c модулем RASP 1.0.

В документе приведена информация об установке, настройке и управлении модулем RASP 1.0.

### <span id="page-3-2"></span>Сопутствующая документация

Перед началом работы с модулем RASP 1.0 рекомендуем ознакомиться с документацией ПО RAIDIX.

- 1. RAIDIX 4.4 Инструкция по установке
- 2. RAIDIX 4.4 Лист совместимости
- 3. RAIDIX 4.4 Описание продукта
- <span id="page-3-3"></span>4. RAIDIX 4.4 Руководство администратора
- 5. RAIDIX 4.4 Что нового

### <span id="page-4-0"></span>Соглашения по оформлению

В документе для представления различных терминов и названий используются следующие шрифты и форматирование:

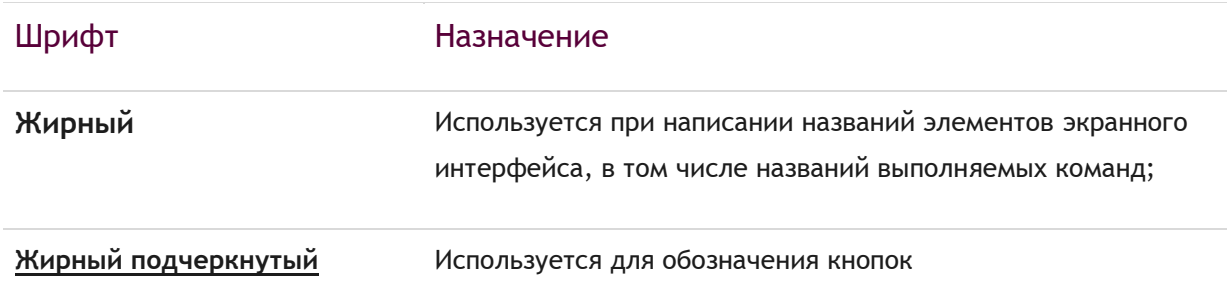

Некоторые абзацы в тексте содержат информацию, на которую следует обратить особое внимание. Эти абзацы отмечены специальным элементом:

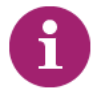

**Примечание** — выделенные таким образом указания содержат важную информацию

**Внимание** — выделенные таким образом указания настоятельно рекомендуется выполнять для обеспечения работоспособности программного обеспечения

### <span id="page-4-1"></span>Свяжитесь с нами

Если у вас есть комментарии или предложения **по улучшению пользовательской документации** к продукту, пожалуйста, отправьте их на адрес [doc.comments@raidix.com.](mailto:doc.comments@raidix.com) В своем письме укажите название и номер версии документа, а также, если возможно, номер раздела и страницы.

## <span id="page-5-0"></span>О продукте

RASP 1.0 – это программное обеспечение, предназначенное для взаимодействия с библиотекой данных (далее - библиотека) большой емкости на основе системы управления картриджами оптических дисков (далее — картриджи). RASP 1.0 работает на базе программного обеспечения RAIDIX с действующей лицензией с поддержкой RASP и NAS.

Взаимодействие с библиотекой происходит через вэб-интерфейс RAIDIX. Работа с данными осуществляется через сетевую файловую систему raspfs.

Особенностью RASP 1.0 является создание на базе RAIDIX общих папок библиотеки с файловой системой raspfs, выполняющих роль кэша для картриджей. Такое решение гарантирует быстрый доступ к «горячим» данным.

Для надежного хранения данных RASP 1.0 позволяет синхронизировать данные в кэше и на картриджах. Синхронизацию может быть запущена как в ручном режиме, так и автоматически, по выбранному администратором расписанию.

Управление данными в кэше осуществляется с учетом правил хранения, установленных администратором, что позволяет избежать переполнения кэша.

RASP 1.0 обеспечивает автоматический доступ к данным на картриджах, загруженных в лоток библиотеки. При попытке обращения к данным на картриджах, отсутствующих в лотке, для оператора формируется список запросов на загрузку картриджей.

# RAIDIX руководство администратора ПО RASP 1.0

### <span id="page-6-0"></span>Установка

- 1. RASP 1.0 устанавливается на ПО RAIDIX с примененной лицензией поддержки RASP и NAS. Подробнее об установке RAIDIX можно прочитать в документе RAIDIX Инструкция по установке.
- 1. Скачайте файл установки raidix-rasp-installer-4.5-<version>.zip, где <version> - номер сборки.
- 2. Откройте любой поддерживаемый веб-браузер, в адресной строке введите IPадрес системы RAIDIX.
- 3. Войдите в систему со стандартными логином и паролем: Имя пользователя: admin Пароль: raidix
- 4. Перейдите во вкладку **Мониторинг** => **Поддержка** и нажмите на кнопку **Перейти к сервису обновления.**
- 5. Перетащите файл установки вручную или кликните по выделенной области, а затем укажите путь к файлу.
- 6. Нажмите кнопку **Начать обновление** и подождите завершения установки. Перезагрузите систему.

После установки на главной странице RAIDIX появляется новая вкладка **Библиотека** (Archiver), как показано на рисунке 1.

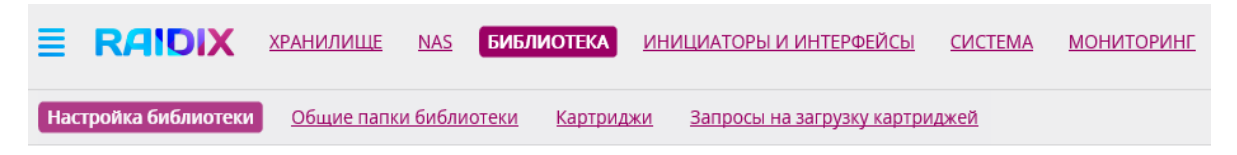

Рисунок 1 – Меню RAIDIX после установки RASP

# <span id="page-7-0"></span>1 Начало работы с RASP

В начале работы с RASP необходимо зарегистрировать библиотеку.

Регистрация библиотеки включает в себя следующие шаги:

- 1. Создание LUN [с метаданными](#page-7-1) RASP
- 2. [Подключение библиотеки](#page-10-0) по интерфейсу iSCSI или Fibre Channel
- 3. [Регистрация картриджей](#page-14-0)
- 4. [Настройка параметров уведомления](#page-14-2)

#### <span id="page-7-1"></span>1.1 Создание LUN с метаданными RASP

Метаданные RASP хранятся в специально отведенном для этого разделе LUN. В начале работы с библиотекой необходимо создать LUN с метаданными RASP. Только после создания LUN с метаданными RASP можно зарегистрировать библиотеку и создавать общие папки библиотеки с файловой системой raspfs.

Если в системе отсутствуют RAID-массивы, то сначала необходимо создать RAID, на котором будет создан LUN c метаданными RASP.

Минимальный размер LUN c метаданными RASP – 10 GiB.

Создайте RASP с метаданными LUN следующим образом:

1. Во вкладке **Библиотека** => **Настройка библиотеки** нажмите **Зарегистрировать** (рисунок 2).

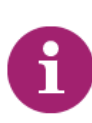

Если в системе уже есть RAID с 10 GiB свободного места, мастер регистрации библиотеки предложит выбрать RAID для создания LUN с метаданными RASP ([шаг 9](#page-9-0)). Если вы хотите создать новый RAID, воспользуйтесь кнопкой **Создать RAID** под списком.

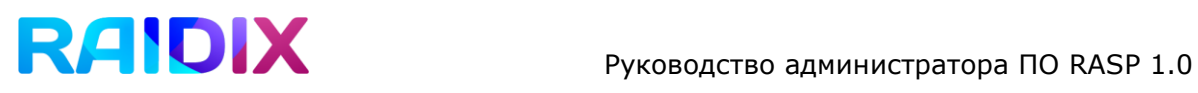

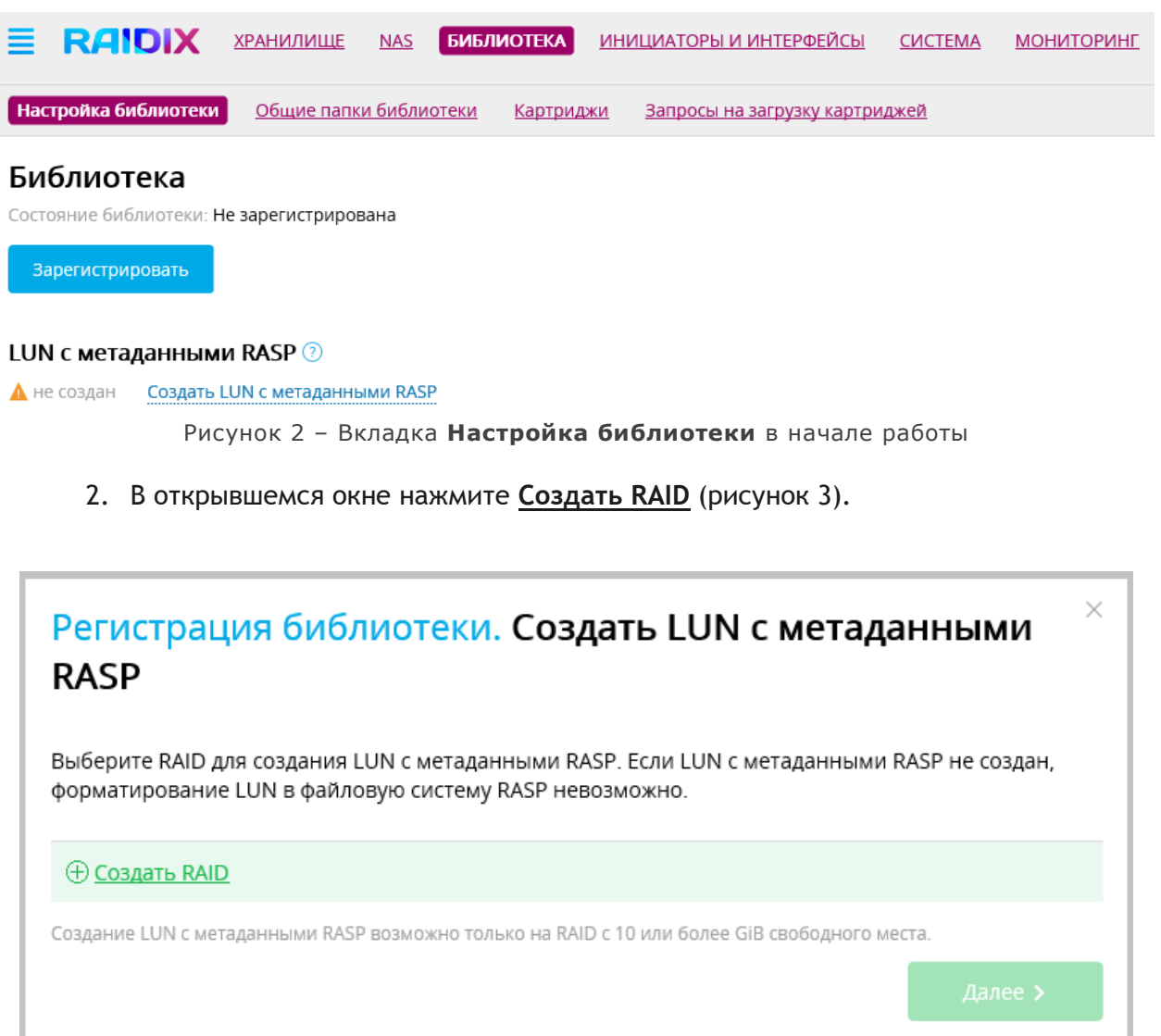

Рисунок 3 – Регистрация библиотеки. Создание LUN c метаданными RASP

3. Укажите имя создаваемого RAID (рисунок 4). Нажмите **Далее**.

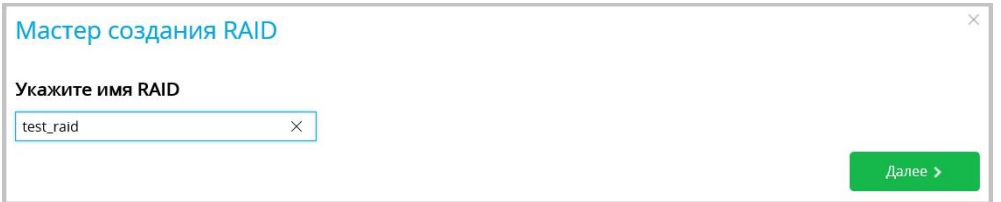

Рисунок 4 – Регистрация библиотеки. Создание LUN c метаданными RASP. Создание RAID

- 4. Выберите уровень RAID. Нажмите **Далее**.
- 5. Отметьте диски, которые будут включены в RAID (рисунок 5). Необходимое количество дисков зависит от выбранного уровня RAID. Нажмите **Далее**.

| Q Поиск              | Выбор дисков   |                |           |         |                      |     |
|----------------------|----------------|----------------|-----------|---------|----------------------|-----|
| O                    | UID            | Слот           | Экспандер | Емкость | Серийный номер       | ID  |
| $\blacktriangledown$ | $\mathbf{0}$   | 11             | 0:0:21:0  | 73 GB   | D3A1PA103KE810 sdl   |     |
| $\blacktriangledown$ | $\mathbf{1}$   | 19             | 0:0:21:0  | 73 GB   | 3TA14VRK000090       | sdt |
| □                    | 2              | 15             | 0:0:21:0  |         | 73 GB 3TA0Y6M6000090 | sdp |
| □                    | 3              | 17             | 0:0:21:0  | 73 GB   | PKVGGWBE             | sdr |
| □                    | 4              | 13             | 0:0:21:0  | 73 GB   | 3TA0C1B0000090       | sdn |
| 0                    | 5              | 12             | 0:0:21:0  | 73 GB   | 3TA0Q4D2000090 sdm   |     |
| $\Box$               | 6              | 3              | 0:0:21:0  | 73 GB   | 3TA0BYXP000090       | sdd |
| $\Box$               | $\overline{7}$ | $\overline{2}$ | 0:0:21:0  | 73 GB   | 3TA0Q2XR000090       | sdc |
| □                    | 8              | 0              | 0:0:21:0  | 73 GB   | PKVGN8PE             | sda |
| 0                    | 9              | 9              | 0:0:21:0  | 73 GB   | 3TA0XTFB000090       | sdj |
| $\Box$               | 10             | 18             | 0:0:21:0  | 73 GB   | PKVGN4BE             | sds |
|                      | Размер 146 GB  |                |           |         |                      |     |

Рисунок 5 – Регистрация библиотеки. Выбор дисков для RAID

- 6. Укажите размер кэша для создаваемого RAID. Нажмите **Далее**.
- 7. Укажите размер страйпа для создаваемого RAID. Нажмите **Далее**.
- 8. Выберите профайл для RAID. Нажмите **Создать**.
- <span id="page-9-0"></span>9. Отметьте RAID, на котором будет создан LUN с метаданными RASP (рисунок 6). В списке отображаются только те RAID, на которых свободно не менее 10 GiB. Нажмите **Далее**.

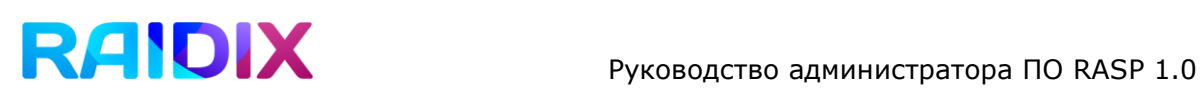

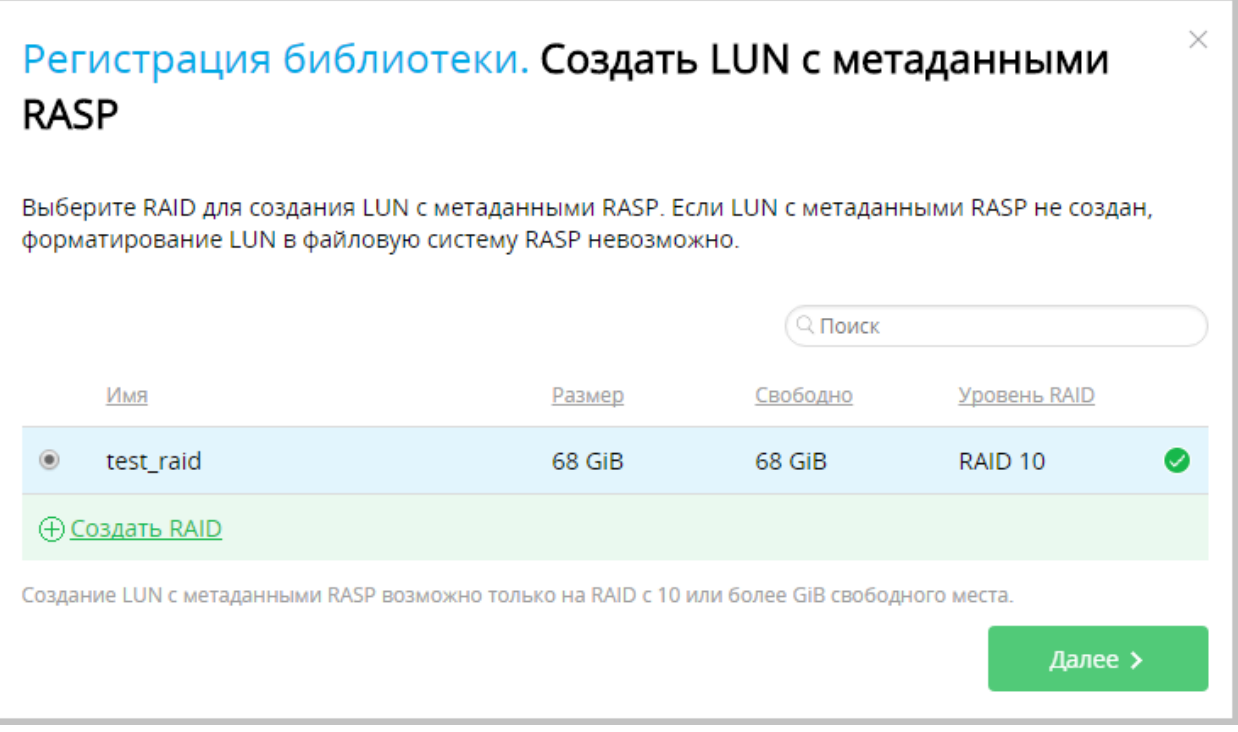

Рисунок 6 – Регистрация библиотеки. Выбор RAID для LUN с метаданными RASP

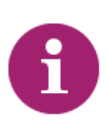

После создания LUN с метаданными RASP невозможно удалить, если в системе есть зарегистрированная библиотека или LUN с файловой системой raspfs. Для удаления LUN c метаданными RASP необходимо разрегистрировать библиотеку.

#### <span id="page-10-0"></span>1.2 Подключение библиотеки

В настоящий момент в ПО RASP 1.0 реализовано подключение библиотеки по интерфейсам iSCSI и FC.

#### **При подключении по iSCSI:**

1. Выберите способ подключения библиотеки **iSCSI** (рисунок 7). Нажмите **Далее.**

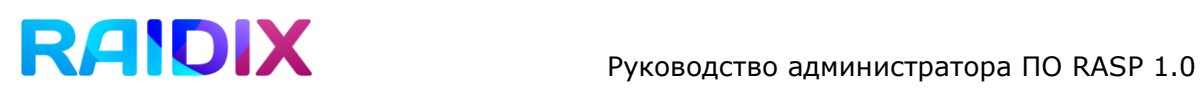

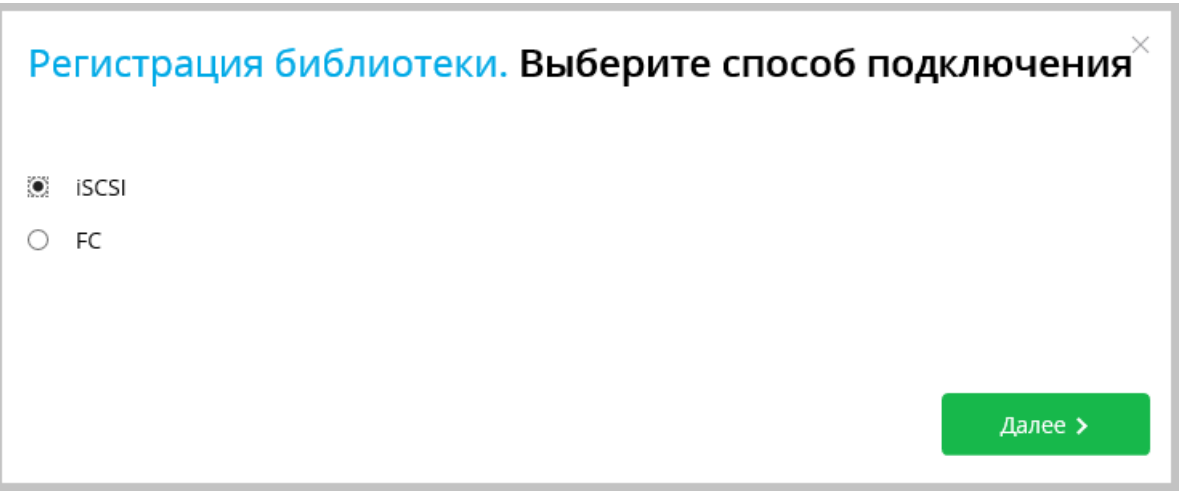

Рисунок 7 – Регистрация библиотеки. Выбор способа подключения

2. Укажите IP-адрес и порт для подключения (рисунок 8). Нажмите **Далее**.

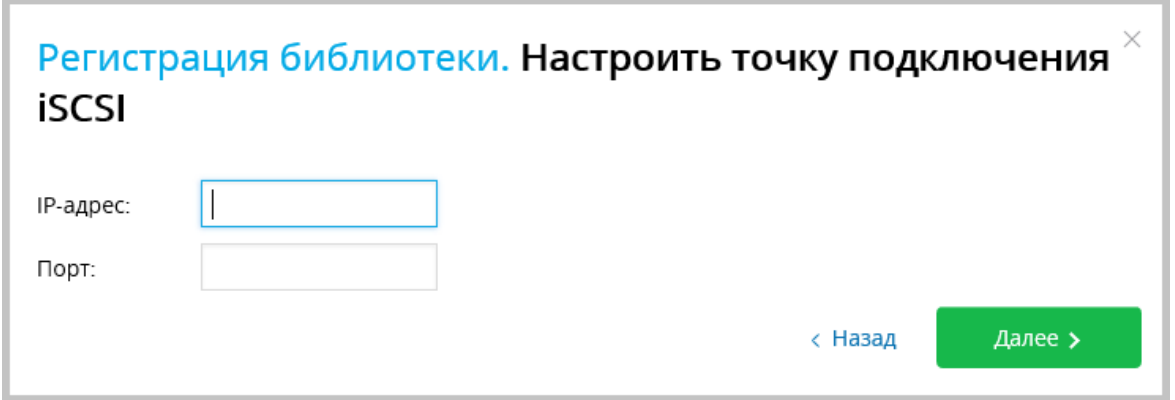

Рисунок 8 – Регистрация библиотеки. Настройка подключения по iSCSI

3. Выберите нужный iSCSI таргет (рисунок 9). Нажмите **Далее**.

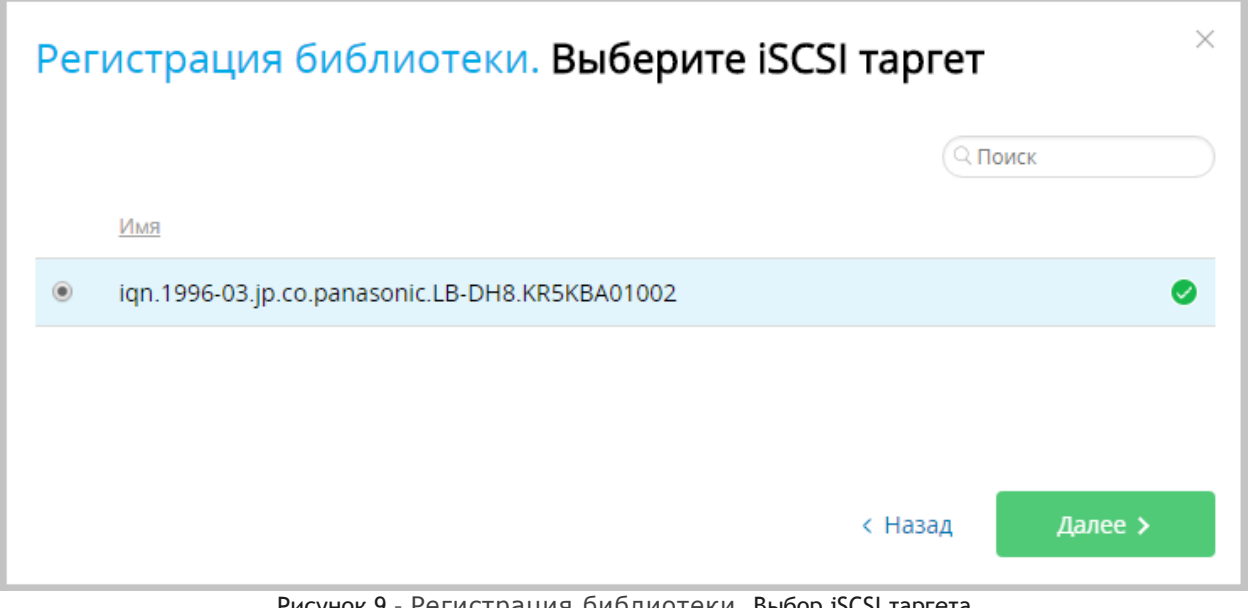

Рисунок 9 – Регистрация библиотеки. Выбор iSCSI таргета

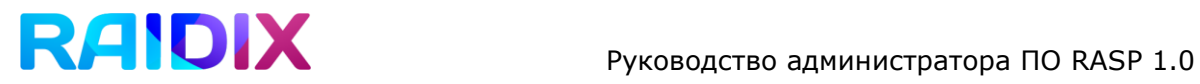

< Назад

Зарегистрировать >

4. При запросе подтверждения нажмите **Зарегистрировать** (рисунок 10).

# $\times$ Регистрация библиотеки. Зарегистрировать "ign.1996-03.jp.co.panasonic.LB-DH8.KR5КВА01002" как библиотеку данных?

Рисунок 10 – Регистрация библиотеки. Подтверждение регистрации

**При подключении по Fibre Channel (FC):**

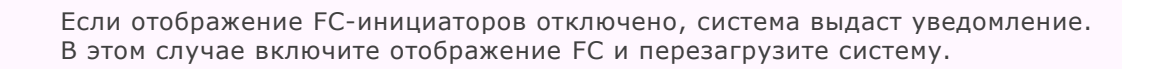

- 1. Выберите способ подключения **FС**. Нажмите **Далее.**
- 2. В открывшемся окне (рисунок 11) выберите точку подключения FC. Нажмите **Далее**.

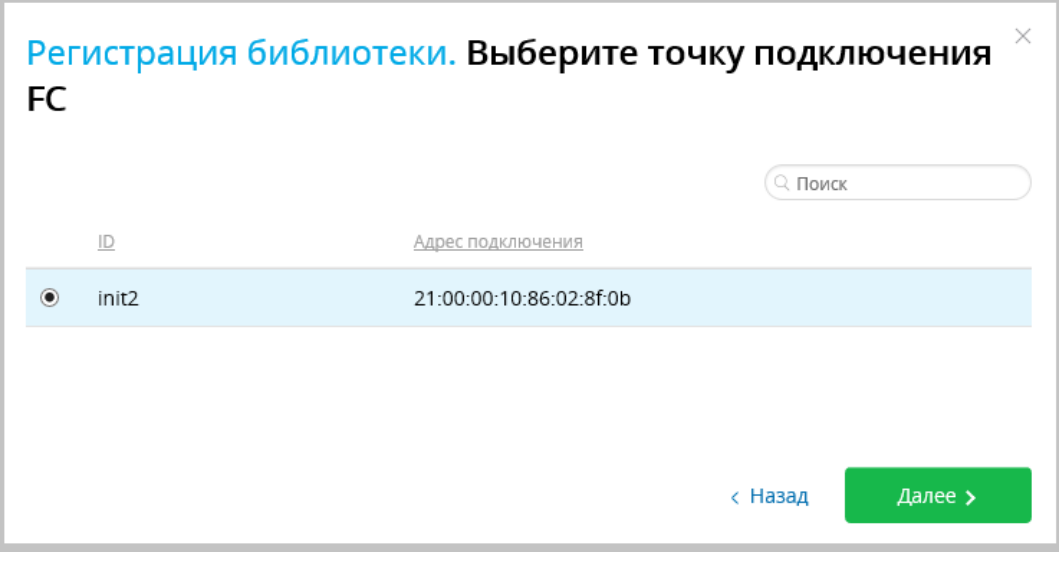

Рисунок 11 – Регистрация библиотеки. Подключение по FC. Выбор точки подключения

3. Выберите таргет для подключения по FC (рисунок 12). Нажмите **Далее**.

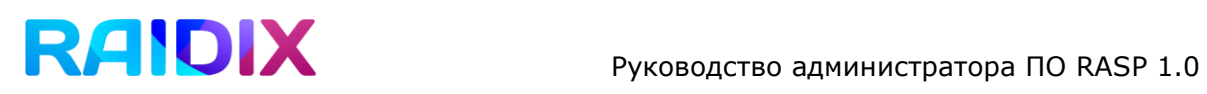

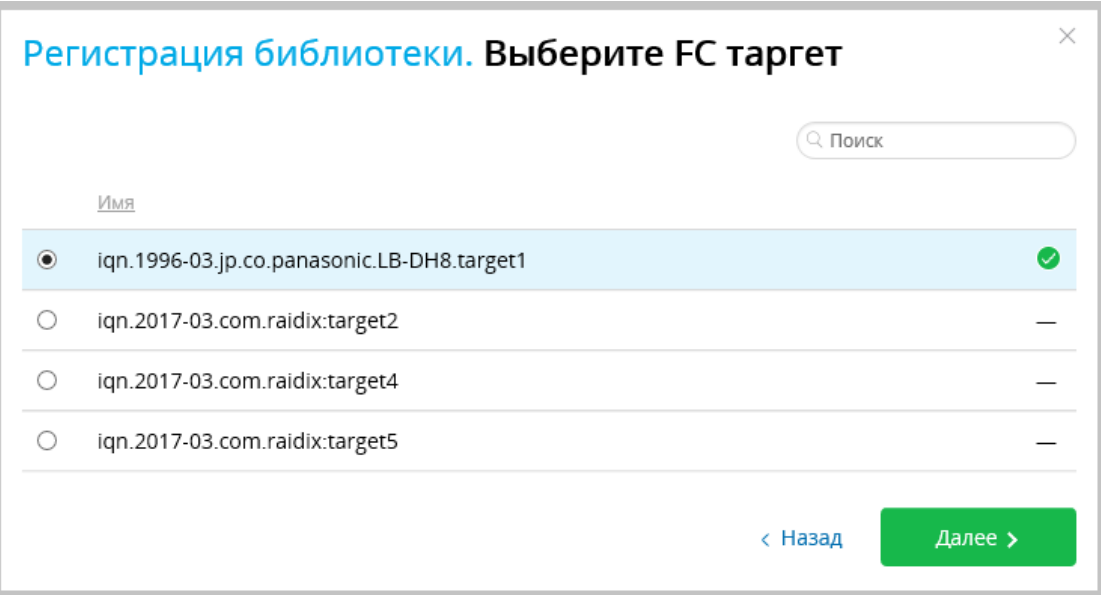

Рисунок 12 – Регистрация библиотеки. Подключение по FC. Выбор таргета

4. При запросе подтверждения нажмите **Зарегистрировать**.

#### <span id="page-14-0"></span>1.3 Регистрация картриджей

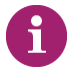

Вы можете пропустить этот шаг при регистрации библиотеки и вернуться к регистрации картриджей позднее.

Система автоматически регистрирует все картриджи, загруженные в лоток библиотеки. Вы можете загрузить картриджи в лоток библиотеки на этом шаге.

- 1. После загрузки картриджей в лоток, нажмите кнопку **Обновить** (рисунок 13) и убедитесь, что общее число зарегистрированных картриджей изменилось.
- 2. По завершении загрузки и регистрации картриджей нажмите **Далее**.

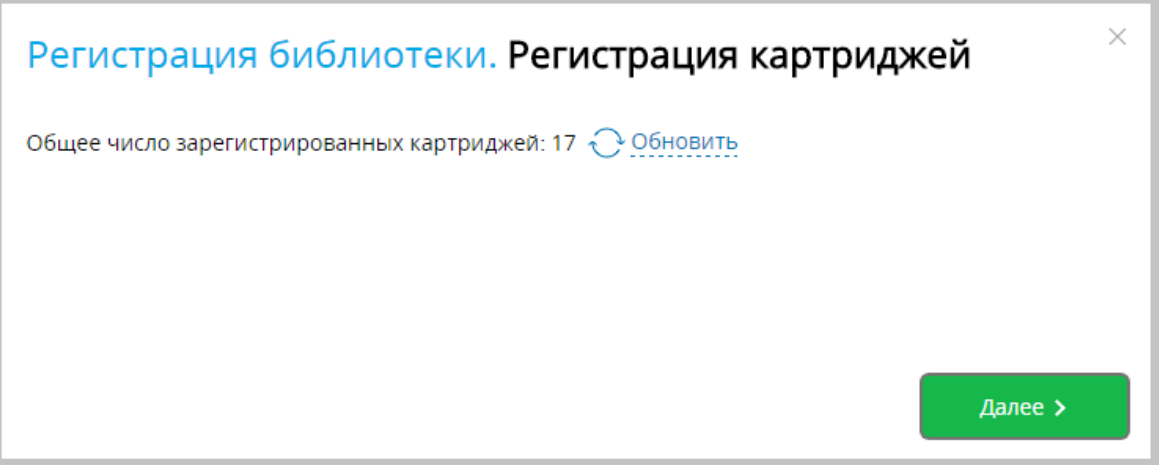

Рисунок 13 – Регистрация картриджей

### <span id="page-14-2"></span><span id="page-14-1"></span>1.4 Настройка уведомлений

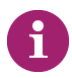

Вы можете пропустить этот шаг при регистрации библиотеки и вернуться к настройке уведомлений позднее на странице **Уведомления**.

- 1. Укажите следующие настройки сервера уведомлений (рисунок 14):
	- o IP-адрес или имя DNS-сервера;
	- o Порт (по умолчанию: 25);
	- o Тип авторизации;
	- o Шифрование: включить или выключить;
	- o e-mail отправителя;
	- o Имя и пароль отправителя (необязательно).

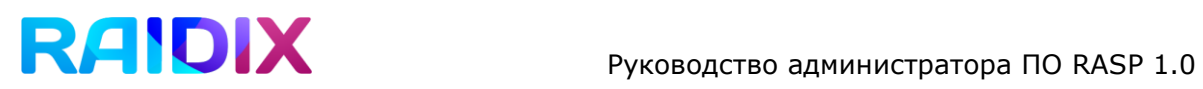

Нажмите **Далее**.

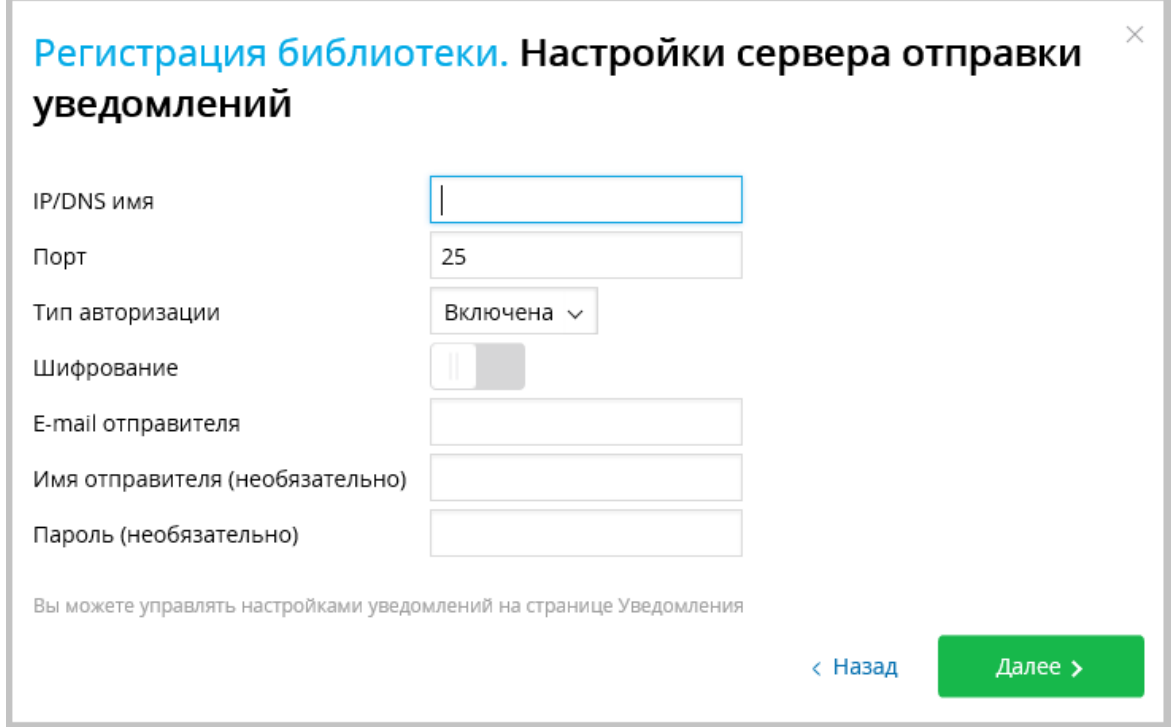

Рисунок 14 – Настройка параметров уведомлений

2. Добавьте получателей уведомлений при помощи кнопки **Добавить получателя**. Для управления типами уведомлений нажмите на символ  $\frac{1}{2}$  в конце строки с именем получателя, затем нажмите **Изменить** (рисунок 15). Отметьте нужные типы уведомлений и нажмите **Применить**. По завершении настройки нажмите **Завершить**.

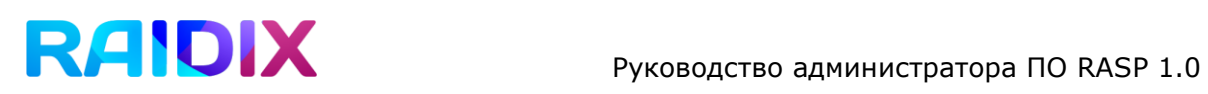

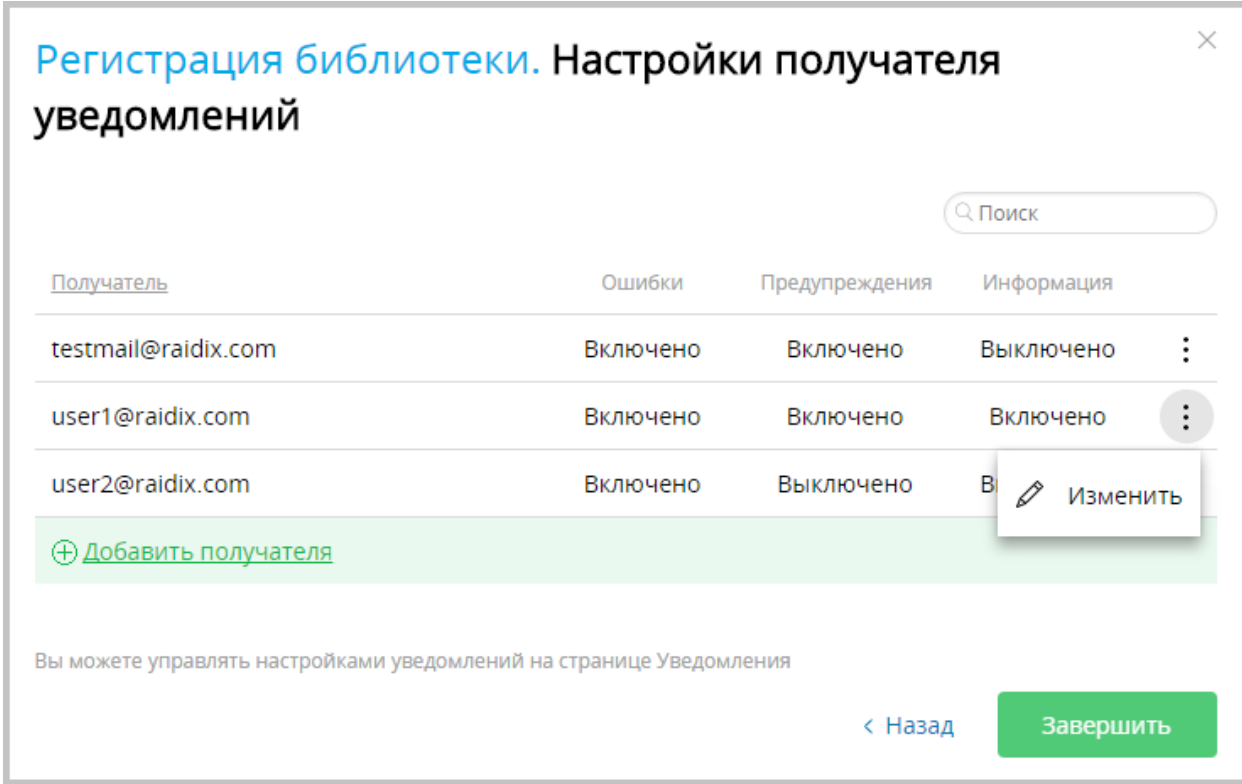

Рисунок 15 – Регистрация библиотеки. Настройка получателей уведомлений

После успешной регистрации во вкладке **Библиотека** => **Настройка библиотеки** состояние библиотеки изменится на **Активна**, появится поле **Параметры библиотеки,**  а в поле **LUN c метаданными RASP** отобразятся параметры созданного LUN (рисунок 16).

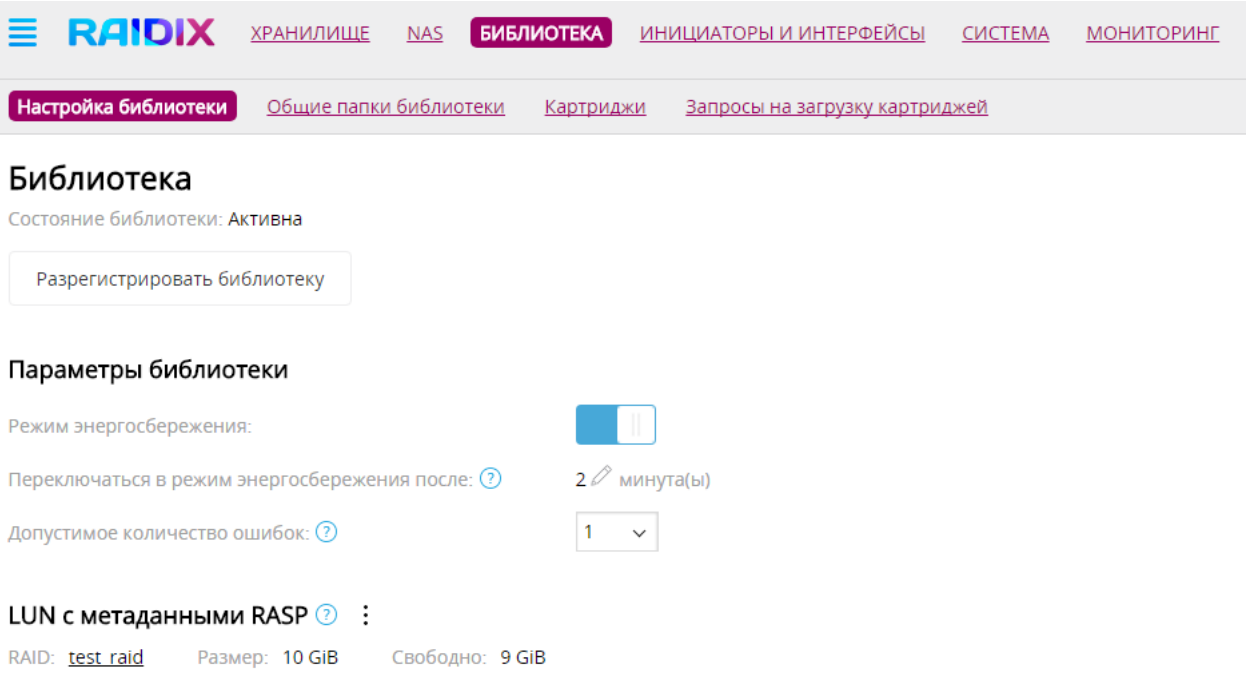

Рисунок 16 – Вид меню **Библиотека** после регистрации библиотеки

## <span id="page-17-0"></span>2 Создание общей папки библиотеки

Создание общей папки библиотеки состоит из следующих этапов:

- 1 [Создание](#page-17-1) RAID
- 2 [Создание](#page-17-2) LUN
- 3 Форматирование LUN в файловой системе raspfs
- <span id="page-17-1"></span>4 Создание и настройка общей папки библиотеки

#### 2.1. Создание RAID

Создание RAID производится стандартными средствами ПО RAIDIX. Более подробно о создании RAID можно прочитать в [Руководстве Администратора](#page-3-3) RAIDIX.

- 1. Откройте вкладку **Хранилище** => **Список RAID**, нажмите кнопку **Создать RAID.**
- 2. В открывшемся интерфейсе создания RAID в соответствующих полях укажите:
	- Имя RAID;
	- Уровень RAID;
	- UID дисков, которые будут входить в RAID (количество дисков зависит от выбранного уровня RAID);
	- Размер кэша для RAID;
	- Размер страйпа.

Нажмите кнопку **Создать.**

### <span id="page-17-2"></span>2.2. Создание LUN

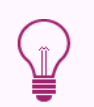

Минимальный размер LUN, который можно отформатировать в файловой системе raspfs – 20 GiB.

1. Во вкладке **Хранилище** => **Список RAID** выберите RAID, на котором вы хотите создать LUN. На открывшейся странице выбранного RAID-массива в поле **Список LUN** нажмите **Добавить LUN.**

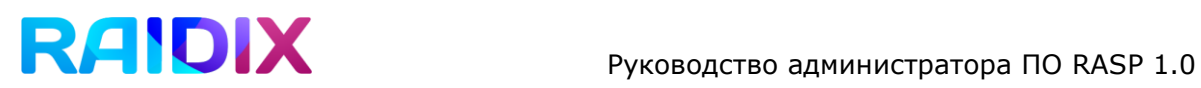

- 2. В открывшемся интерфейсе создания LUN в соответствующих полях укажите:
	- Имя LUN;
	- Размер;
	- Размер блока;
	- ОСД: **Выключена** (переключатель в левом положении, серого цвета);
	- LUN виден инициаторам: **Отключено** (переключатель в левом положении, серого цвета);
	- Оптимизация SSD: **Выключена** (переключатель в левом положении, серого цвета).

Нажмите кнопку **Создать**.

Созданный LUN отобразится во вкладке **Хранилище** => **Список RAID** в поле **Список LUN** и в поле **RAID** в составе соответствующего RAID-массива.

#### <span id="page-18-0"></span>2.3. Форматирование LUN в raspfs

Чтобы отформатировать LUN в файловой системе raspfs, выполните следующие действия.

- 1. Откройте вкладку **NAS** => **Общие папки**. В списке общих папок найдите LUN, который хотите форматировать в raspfs, и нажмите **Отформатировать LUN**.
- 2. В открывшемся окне выберите файловую систему RASP (рисунок 17) и нажмите **Выбрать**. В окне с запросом подтверждения нажмите **Изменить**.

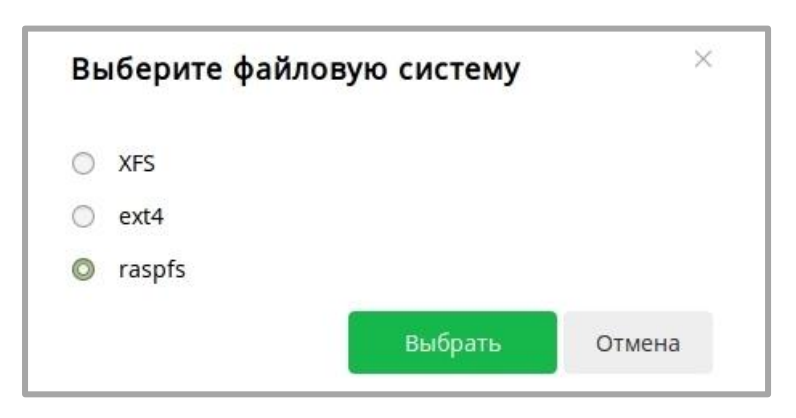

Рисунок 17 – Форматирование LUN в файловой системе raspfs

### <span id="page-19-0"></span>2.4. Создание общей папки библиотеки

Создание общих папок производится стандартными средствами ПО RAIDIX. Более подробно о создании общих папок можно прочитать в [Руководстве Администратора](#page-3-3) RAIDIX.

Чтобы создать общую папку библиотеки, выполните следующие действия.

- 1. Во вкладке **NAS** => **Общие папки** найдите нужный LUN с файловой системой raspfs, и нажмите кнопку **Создать общую папку**, расположенную под строкой с именем и параметрами LUN.
- 2. В открывшемся интерфейсе укажите:
	- Имя общей папки;
	- Путь к общей папке;
	- Протокол и соответствующие ему настройки.

#### Нажмите **Создать**.

Созданная общая папка будет отображаться во вкладке **NAS** => **Общие папки** в списке общих папок, созданных на соответствующем LUN, а также во вкладке **Библиотека** => **Общие папки библиотеки**.

3. После создания общей папки библиотеки примонтируйте ее на инициаторе. Подробнее об управлении общими папками читайте в разделе 4.2 Создание общей папки документа RAIDIX Руководство администратора.

### <span id="page-19-1"></span>3 Управление библиотекой

Управление библиотекой производится во вкладке **Библиотека => Настройка библиотеки**. В данной вкладке отображается информация о состоянии библиотеки, некоторые ее параметры, а также сведения о LUN c метаданными RASP. Основные действия, которые можно выполнять в этой вкладке – это регистрация и разрегистрации библиотеки и изменение основных настроек.

#### <span id="page-19-2"></span>3.1 Возможные состояния библиотеки в RASP 1.0

В системе RASP 1.0 библиотека может находиться в следующих состояниях:

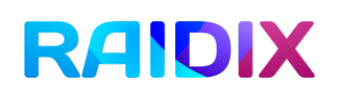

- **Не зарегистрирована** в системе нет зарегистрированной библиотеки. Чтобы начать работу с RASP, необходимо зарегистрировать библиотеку в соответствии с разделом 1 [Начало работы с](#page-7-0) RASP;
- **Не включена** библиотека зарегистрирована, но соединение между RAIDIX и библиотекой разорвано;
- **Активна** библиотека готова к работе;
- **Режим энергосбережения** библиотека находится в режиме энергосбережения. При любом обращении к библиотеке она вернется в состояние **Активна**.
- **Неизвестно** библиотека была зарегистрирована, но в настоящий момент ее состояние неизвестно.

#### <span id="page-20-0"></span>3.2 Управление параметрами библиотеки

Параметры библиотеки доступны для изменения, если библиотека находится в состоянии **Активна**. Вид вкладки **Настройка библиотеки**, если в системе есть зарегистрированная библиотека, приведен на рисунке 18.

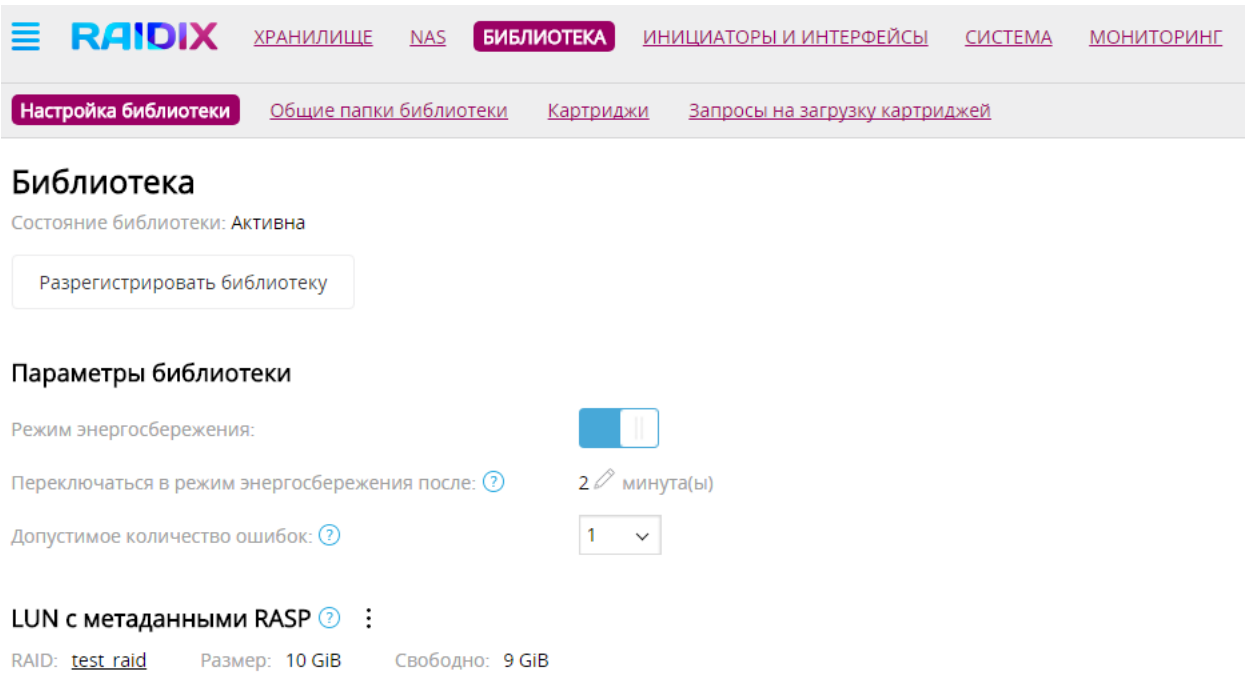

Рисунок 18 – Вид вкладки **Настройка библиотеки** после регистрации

Поле **Параметры библиотеки** предназначено для просмотра и изменения следующих параметров :

- **Режим энергосбережения** включить (переключатель справа, голубого цвета) или выключить (переключатель слева, серого цвета) автоматический переход в режим энергосбережения после заданного времени бездействия системы;
- **Переходить в режим энергосбережения после** время бездействия, в минутах, после которого система автоматически переходит в режим энергосбережения. Чтобы изменить значение параметра, кликните на  $\mathscr O$ и установите нужное значение;
- **Допустимое количество ошибок** максимальное число ошибок, которое может произойти в процессе чтения или записи, без остановки процесса;

Поле **LUN с метаданными RASP** содержит следующую информацию:

- **RAID** имя RAID, на котором создан LUN с метаданными RASP;
- **Размер** размер LUN c метаданными RASP, в GiB;
- **Свободно** свободное место на LUN c метаданными RASP.

#### <span id="page-21-0"></span>3.3 Виджет Свойства библиотеки

Виджет **Свойства библиотеки** во вкладке **Настройка библиотеки** содержит сведения о лотке библиотеки и кнопку его блокировки/разблокировки.

Виджет **Свойства библиотеки** приведен на рисунке 19.

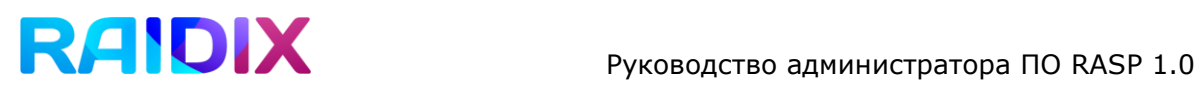

#### Свойства библиотеки

Состояние лотка: Заблокирован P Разблокировать

Всего ячеек: 76 Свободных ячеек: 59 Всего картриджей: 17 Общих папок библиотеки: 0

Последняя инвентаризация: May 12, 12:46 PM

Начать инвентаризацию

Рисунок 19 – Виджет **Свойства библиотеки**

Виджет **Свойства библиотеки** содержит следующие данные:

- **Состояние лотка** заблокирован или разблокирован лоток библиотеки. Состояние лотка меняется в ручном режиме при помощи кнопки **Разблокировать (Заблокировать).** Загрузка картриджей в библиотеку возможно только при разблокированном лотке;
- **Всего ячеек**  общее количество ячеек в библиотеке;
- **Свободных ячеек**  количество свободных ячеек для загрузки картриджей;
- **Всего картриджей** число картриджей, загруженных в лоток библиотеки;
- **Общих папок библиотеки**  количество созданных общих папок библиотеки;
- **Последняя инвентаризация**  дата и время проведения последней инвентаризации библиотеки.

#### <span id="page-22-0"></span>3.4 Инвентаризация библиотеки

Инвентаризация библиотеки позволяет актуализировать сведения о ее состоянии, в частности, о количестве загруженных картриджей и общих папок библиотеки, о состоянии лотка.

Запуск инвентаризации осуществляется вручную и возможен только при заблокированном лотке библиотеки. Во время проведения инвентаризации любые другие действия с библиотекой невозможны.

Для запуска инвентаризации нажмите кнопку **Начать инвентаризацию**, расположенную под виджетом **Свойства библиотеки** во вкладке **Настройка библиотеки**. В открывшемся окне нажмите **Запустить**. В правом нижнем углу появится уведомление "*Инвентаризация запущена*". После окончания инвентаризации там же появится сообщение "*Библиотека снова доступна*".

### <span id="page-23-0"></span>3.5 Разрегистрация библиотеки

Если необходимо остановить работу с зарегистрированной библиотекой, ее можно разрегистрировать. Для этого достаточно нажать кнопку **Разрегистрировать библиотеку**, расположенную во вкладке **Настройка библиотеки** (рисунок 20). При запросе подтверждения нажмите **Разрегистрировать**.

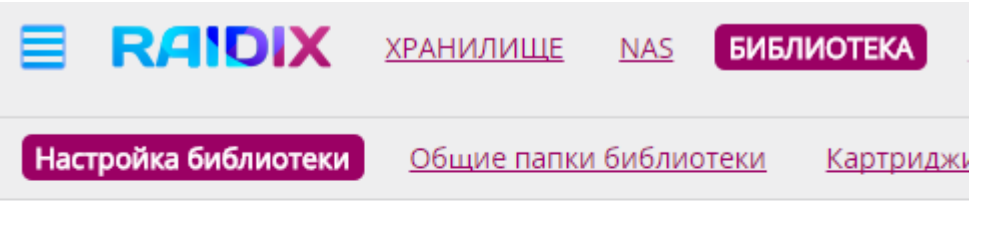

### Библиотека

Состояние библиотеки: Активна

Разрегистрировать библиотеку

#### Рисунок 20 – Кнопка **Разрегистрировать библиотеку**

Разрегистрация библиотеки означает, что соединение с ней будет разорвано, а общие папки библиотеки больше не взаимодействуют с картриджами. LUN c метаданными RASP при этом не удаляется.

После разрегистрации вы можете зарегистрировать новую библиотеку или перерегистрировать текущую. При повторной регистрации конфигурация общих папок библиотеки и основные настройки будут восстановлены из метаданных.

# RAIDIX Руководство администратора ПО RASP 1.0

### <span id="page-24-0"></span>4 Управление общими папками библиотеки

Общие папки библиотеки являются основным инструментом для взаимодействия пользователей с данными на картриджах. Общие папки библиотеки создаются на базе ПО RAIDIX c последующим форматированием в файловой системе raspfs. Пространство, которое общая папка занимает в разделе LUN на RAIDIX, выполняет роль кэша для данных на картриджах, назначенных общей папке библиотеки.

Управление настройками созданных общих папок библиотеки производится во вкладке **Библиотека** => **Общие папки библиотеки**. В данной вкладке вы можете просмотреть основные сведения об общих папках, управлять назначением картриджей, производить настройку расписания синхронизации данных и правил хранения.

### <span id="page-24-1"></span>4.1 Вкладка Общие папки библиотеки

Вкладка **Общие папки библиотеки** содержит список общих папок, организованный в виде таблицы (рисунок 21).

| Общие папки библиотеки<br>Настройка библиотеки<br>Картриджи<br>Запросы на загрузку картриджей<br>Общие папки библиотеки<br>$Q$ Поиск<br>Уровень<br>Расписание<br>Авто, назначение<br>Путь<br><b>RAID</b><br>Имя общей папки<br>LUN<br>Протокол<br>Правила хранения<br>Размер<br>Картриджи<br>картриджей<br>синхронизации | <b>RAIDIX</b><br>$=$ | <b>ХРАНИЛИЩЕ</b> | <b>БИБЛИОТЕКА</b><br><b>NAS</b> | ИНИЦИАТОРЫ И ИНТЕРФЕЙСЫ | СИСТЕМА | <b>МОНИТОРИНГ</b> |  | <b>W</b> admin<br>ABC |  |
|----------------------------------------------------------------------------------------------------|----------------------|------------------|---------------------------------|-------------------------|---------|-------------------|--|-----------------------|--|
|                                                                                                    |                      |                  |                                 |                         |         |                   |  |                       |  |
|                                                                                                    |                      |                  |                                 |                         |         |                   |  |                       |  |
|                                                                                                    |                      |                  |                                 |                         |         |                   |  |                       |  |
| $\bigcap$ s1<br><b>NFS</b><br>6,71 GiB 11<br>/51<br>RAID <sub>5</sub><br>Выключено<br>10 дней<br>8 картриджей<br>Ежечасно<br>---- <i>-</i> ----------<br>.<br>                                                                                                    |                      |                  |                                 |                         |         |                   |  |                       |  |
| $\Box$ s2<br>1s2<br><b>NFS</b><br>$\mathbf{11}$<br>Включено<br>0B<br>RAID <sub>6</sub><br>12 дней<br>Выключено<br>-<br>--------------                                                                                                    |                      |                  |                                 |                         |         |                   |  |                       |  |

Рисунок 21 – Вкладка **Общие папки библиотеки**

В таблице содержатся следующие сведения:

- **Имя общей папки –** является гиперссылкой. Если кликнуть на имени общей папки, откроется страница, содержащая ее расширенные настройки;
- **Размер** размер общей папки в GiB;
- **LUN** LUN, на котором находится общая папка;
- **Путь –** путь к общей папке;
- **Протокол;**

# **RAIDIX** руководство администратора ПО RASP 1.0

- **Картриджи**  количество картриджей, назначенных общей папке. Параметр в таблице также является гиперссылкой. Если кликнуть на значении, будет открыт полный список картриджей, назначенных соответствующей общей папке;
- **Уровень RAID** уровень RAID, в который будут организованы диски каждого картриджа, назначенного общей папке. Диски можно организовать в RAID0, RAID5 или RAID6;
- **Авто. назначение картриджей** включено или выключено. Если включено, то при нехватке места общей папке автоматически назначается любой свободный картридж. Если выключено, то картриджи могут быть назначены общей папке только вручную. Изменить этот параметр можно на странице общей папке, переход на которую осуществляется по нажатию на имя нужной общей папки;
- **Расписание синхронизации** частота проведения автоматической синхронизации. Если кликнуть на значение этого параметра, то откроется окно с настройками, в котором можно поменять расписание синхронизации для соответствующей общей папки;
- **Правила хранения** в таблице отображается срок хранения синхронизированных данных в кэше, в днях. Если на протяжении указанного времени к синхронизированным данным в кэше нет обращений, они удаляются из кэша. Если кликнуть на значение этого параметра в таблице, то откроется окно, где можно изменить правила хранения.

#### <span id="page-25-0"></span>4.2 Страница общей папки библиотеки

Если кликнуть на имени общей папки в таблице во вкладке **Общие папки библиотеки**, то откроется страница выбранной общей папки (рисунок 22).

|                                                                                                    | <b>RAIDIX</b>                      | <b>ХРАНИЛИЩЕ</b><br><b>NAS</b>                        | <b>БИБЛИОТЕКА</b>        | ИНИЦИАТОРЫ И ИНТЕРФЕЙСЫ                          | СИСТЕМА                                | <b>МОНИТОРИНГ</b>                         |   | $\left(\widehat{\Omega}\right)$ admin<br><b>ABC</b>                                                                                                    |  |  |
|----------------------------------------------------------------------------------------------------|------------------------------------|-------------------------------------------------------|--------------------------|--------------------------------------------------|----------------------------------------|-------------------------------------------|---|----------------------------------------------------------------------------------------------------|--|--|
| Общие папки библиотеки<br>Настройка библиотеки<br>Картриджи<br>Запросы на загрузку картриджей                                                                                                    |                                    |                                                       |                          |                                                  |                                        |                                           |   |                                                                                                    |  |  |
| < К списку общих папок библиотеки<br>Общая папка библиотеки "s1"<br>Картриджи общей папки "s1"<br>Q Поиск<br>Состояние<br>Штрихкод<br>Свободно<br>Несинхр, объем<br>ID картриджа<br>Последнее изменение<br>Расположение<br>регистрации<br>248,91 MiB<br>04144A428.<br><b>TAG0000</b><br>228,88 MiB<br>27 окт. 2016 г., 18:47<br>В библиотеке<br>$\checkmark$ |                                    |                                                       |                          |                                                  |                                        |                                           |   | Свойства папки "s1"<br>Размер: 6,71 GiB / Свободно: 43,03 GiB<br>Несинхронизированный объем: 1,45 GiB<br>Свободный кэш: 12 GiB<br>Уровень RAID: RAID 5<br><b>LUN: 11</b><br>Путь: /s1 |  |  |
| 044C02428<br>04D9FA42                                                                                                    | <b>TAG0002</b><br><b>TAG0004</b>   | 391.96 MiB<br>1.15 GiB                                | 33.86 KiB<br>2B          | 27 окт. 2016 г., 18:47<br>27 окт. 2016 г., 18:47 | <b>6 Офлайн</b><br><b>А</b> Неизвестно | $\checkmark$<br>$\checkmark$              |   | Протокол: NFS<br>Последняя синхронизация:                                                                                                    |  |  |
| 04EE6C428<br>04E7K6C4                                                                                                    | <b>TAG0005</b><br><b>TAG0006</b>   | 33 GiB<br>7.41 GiB                                    | 33.79 MiB<br>414.41 MiB  | 27 окт. 2016 г., 18:47<br>27 окт. 2016 г., 18:47 | <b>@</b> Онлайн<br>В библиотеке        | Пустой<br>Пустой                          | ÷ | Авто, назначение<br>картриджей                                                                                                    |  |  |
| 04CO6C42<br>047M6C42                                                                                                    | <b>TAG0008</b><br><b>TAG00010</b>  | 2,09 GiB<br>4.46 GiB                                  | 647.51 MiB<br>117.71 MiB | 27 окт. 2016 г., 18:47<br>27 окт. 2016 г., 18:47 | <b>6 Офлайн</b><br>В библиотеке        | $\checkmark$<br>Пустой                    |   | Автоматически загружать<br>картриджи из библиотеки                                                                                                    |  |  |
| 04776C428<br>04GH6C42                                                                                                    | <b>TAG00012</b><br><b>TAG00014</b> | 8,06 GiB<br>9,17 GiB                                  | 624,58 MiB<br>19.07 MiB  | 27 окт. 2016 г., 18:47<br>27 окт. 2016 г., 18:47 | В библиотеке<br>В библиотеке           | Пустой<br>$\checkmark$                    |   | Расписание синхронизации<br>Ежечасно<br>Правила хранения                                                                                                    |  |  |
| 05EE6C428                                                                                                    | <b>TAG00016</b>                    | 2,17 GiB<br><u> Эдобавить картриджи к общей папке</u> | 95,37 MiB                | 27 окт. 2016 г., 18:47                           | В библиотеке                           | ✓                                         |   | 10 дней<br>• Синхронизировать                                                                                                    |  |  |
|                                                                                                    |                                    |                                                       |                          |                                                  |                                        | $\kappa$ $\leftarrow$ 1 2 $\rightarrow$ » |   |                                                                                                    |  |  |

Рисунок 22 – Страница общей папки библиотеки

На странице общей папки можно просмотреть и изменить полный список картриджей, назначенных выбранной общей папке, включить или выключить автоматическое назначение картриджей и загрузку картриджей из библиотеки, изменить расписание синхронизации и правила хранения, а также вручную запустить синхронизацию данных. Более подробно содержимое страницы общей папки описано далее.

#### <span id="page-26-0"></span>4.2.1 Виджет Свойства папки

Виджет **Свойства папки** расположен на странице общей папки (рисунок 23).

### Свойства папки "s1" Размер: 7.54 GiB / Свободно: 671.08 GiB Несинхронизированный объем: 1,24 GiB Свободный кэш: 12 GiB Уровень RAID: RAID 5 **LUN: 11** Путь: /s1 Протокол: NFS Последняя синхронизация: 4 апр., 16:01

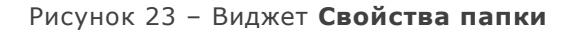

В виджете отображаются следующие параметры общей папки библиотеки:

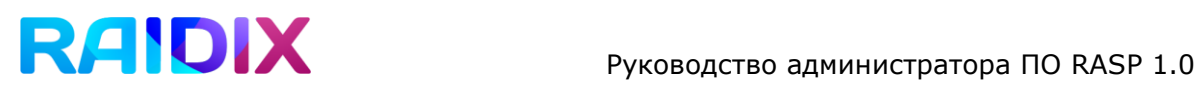

- **Размер** размер общей папк;
- **Свободно** объем свободного места на общей папке;
- **Несинхронизированный объем** объем несинхронизированных данных;
- **Свободный кэш**;
- **Уровень RAID** уровень RAID, в который организованы диски всех картриджей, назначенных общей папке. Возможные варианты: RAID0, RAID5, RAID6;
- **LUN** имя LUN, на котором находится общая папка;
- Путь;
- Протокол;
- Последняя синхронизация дата и время последней синхронизации данных.

#### <span id="page-27-0"></span>4.2.2 Список картриджей общей папки

Список назначенных картриджей организован в виде таблицы и отображается на странице общей папки (рисунок 24).

# RAIDIX Руководство администратора ПО RASP 1.0

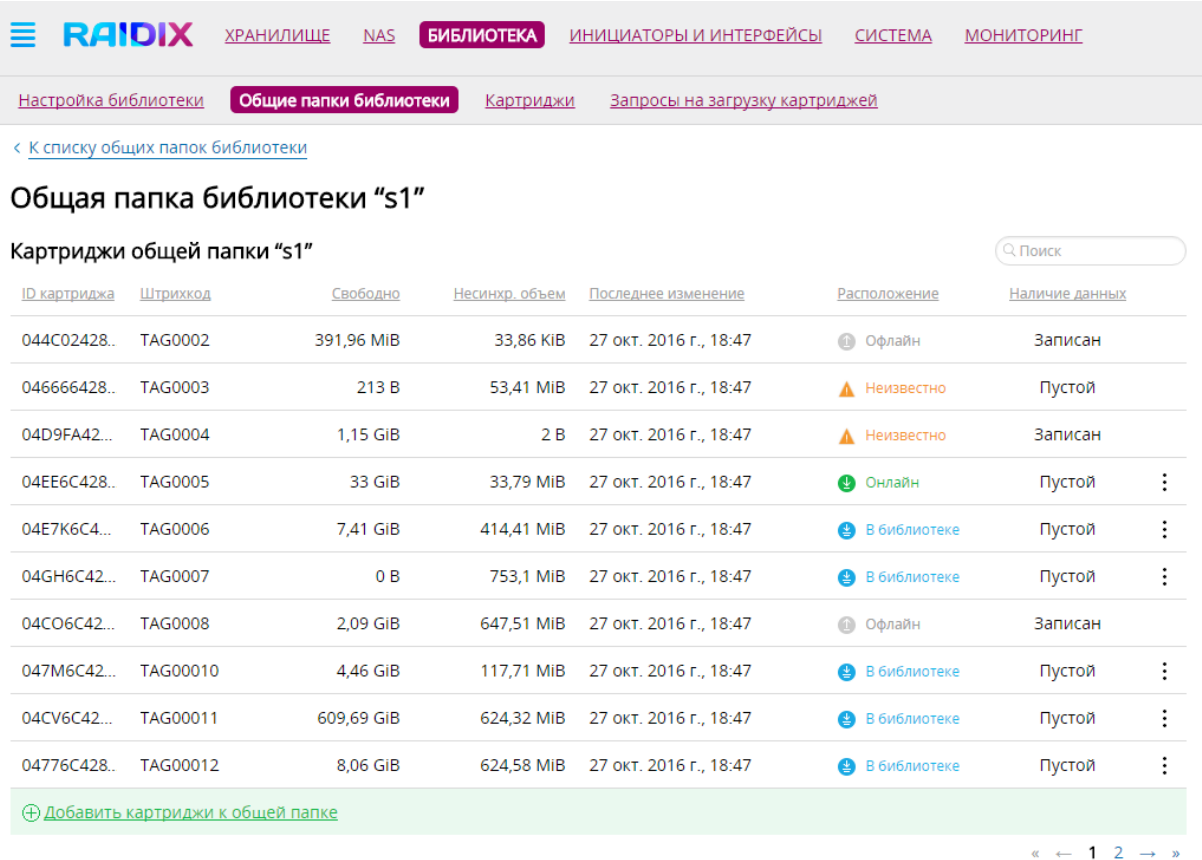

Рисунок 24 – Страница общей папки библиотеки. Список картриджей

Таблица содержит следующие данные:

- **ID картриджа**;
- **Штрихкод**;
- **Свободно**;
- **Несинхр. объем** объем несинхронизированных данных на картридже;
- **Последнее изменение**;
- **Расположение**. Возможны следующие варианты расположения картриджа:
	- o Онлайн картридж находится в лотке библиотеки и загружен в привод. Такой статус может иметь только один картридж;
	- o В библиотеке картридж находится в лотке библиотеки, но не загружен в привод;
	- o Офлайн картридж отсутствует в лотке библиотеки.

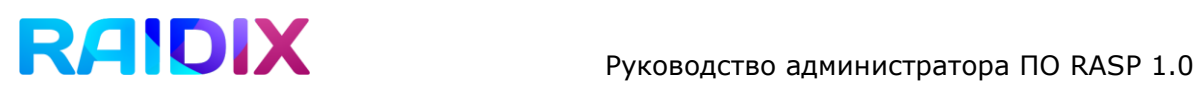

- o Неизвестно такое состояние может появиться, если робот библиотеки занят.
- **Наличие данных** Записан или Пустой. Если на картридже отсутствуют данные, то его можно исключить из общей папки библиотеки. Если на картридже есть данные, то его можно только заменить на другой, предварительно скопировав всю информацию.

#### <span id="page-29-0"></span>4.2.3 Загрузка картриджей из библиотеки

Непосредственное обращение к данным возможно только для картриджа со статусом **Онлайн**, то есть загруженного в привод библиотеки. Картриджи, находящиеся в лотке библиотеки, но не загруженные в привод имеют статус **В библиотеке.** Запросы к данным на таких картриджах система может обрабатывать одним из двух способов:

#### **1) Автоматическая загрузка картриджей из библиотеки**

При обращении к данных на картридже со статусом **В библиотеке**, этот картридж автоматически загружается в привод, его статус меняется на **Онлайн.**

#### **2) Запрет автоматической загрузки картриджей из библиотеки**

При обращении к данных на картридже со статусом **В библиотеке**, система выдает ошибку. Пользователь может работать только с картриджем в статусе **Онлайн**.

Выбор режима осуществляется при помощи переключателя **Автоматически загружать картриджи из библиотеки**, расположенном на странице общей папки.

#### <span id="page-29-1"></span>4.2.4 Назначение чистых картриджей общей папке библиотеки

Добавление чистых картриджей к общей папке библиотеки может происходить двумя способами. Вы можете выбрать более удобный способ, приведя в нужное положение переключатель **Автоназначение картриджей**, расположенный на странице общей папки.

**1) Автоматическое назначение картриджей** (Автоназначение включено)

При недостатке места и при наличии чистых картриджей в библиотеке система автоматически назначит один из них общей папке. При этом вы можете также добавлять чистые картриджи вручную.

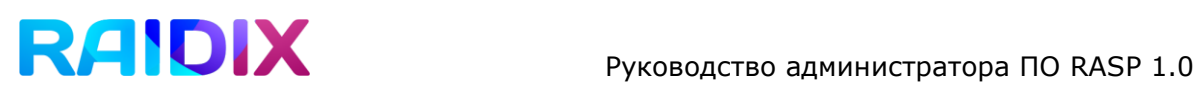

**2) Добавление чистых картриджей вручную** (Автоназначение отключено)

При недостатке места на картриджах, назначенных общей папки библиотеки, новый картридж можно добавить только вручную. Для этого выполните следующие действия:

- 1. На странице общей папки нажмите **Добавить картриджи к общей папке,**  расположенную под списком назначенных картриджей.
- 2. Отметьте нужные картриджи и нажмите **Применить** (рисунок 25).

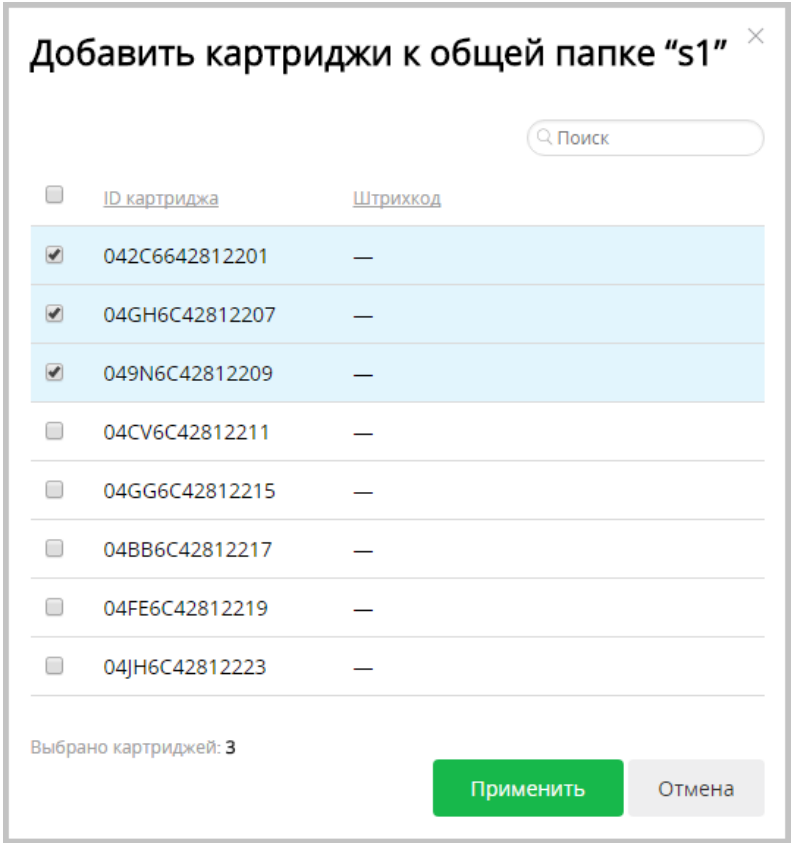

Рисунок 25 – Добавление чистых картриджей к общей папке библиотеки

#### <span id="page-30-0"></span>4.2.5 Исключение картриджа из общей папки библиотеки

Если автоназначение картриджей отключено и на картридже отсутствуют данные (это указано в таблице картриджей на странице общей папки в графе **Наличие данных**), его можно исключить из общей папки библиотеки. Вы можете исключить картриджи со статусами **Онлайн**, **В библиотеке** и **Неизвестный**.

Чтобы исключить картридж, сд найдите его в таблице и кликните на значок  $\colon$  в конце соответствующей строки. Нажмите **Исключить картридж**. При запросе подтверждения нажмите **Исключить** (рисунок 26).

| <b>RADIX</b>         |                 | <b>ХРАНИЛИЩЕ</b>                  | <b>NAS</b> | <b>БИБЛИОТЕКА</b> | ИНИЦИАТОРЫ И ИНТЕРФЕЙСЫ               | <b>CUCTEMA</b>     | <b>МОНИТОРИНГ</b>  |          |
|----------------------|-----------------|-----------------------------------|------------|-------------------|---------------------------------------|--------------------|--------------------|----------|
| Настройка библиотеки |                 | Общие папки библиотеки            |            | <b>Картриджи</b>  | <u>Запросы на загрузку картриджей</u> |                    |                    |          |
|                      |                 | < К списку общих папок библиотеки |            |                   |                                       |                    |                    |          |
|                      |                 | Общая папка библиотеки "s1"       |            |                   |                                       |                    |                    |          |
|                      |                 | Картриджи общей папки "s1"        |            |                   |                                       |                    | Q Поиск            |          |
| ID картриджа         | Штрихкод        |                                   | Свободно   | Несинхр. объем    | Последнее изменение                   | Расположение       | Наличие данных     |          |
| 04E7K6C4             | <b>TAG0006</b>  |                                   | 7,41 GiB   | 414,41 MiB        | 27 окт. 2016 г., 18:47                | В библиотеке       | Пустой             | ፡        |
| 04GH6C42             | <b>TAG0007</b>  |                                   | 0B         | 753.1 MiB         | 27 окт. 2016 г., 18:47                | В библиотеке       | Пустой             | $\vdots$ |
| 047M6C42             | TAG00010        |                                   | 4,46 GiB   | 117,71 MiB        | 27 окт. 2016 г., 18:47                | В Библиоте<br>(15) | Заменить картридж  |          |
| 04CV6C42             | TAG00011        |                                   | 609,69 GiB | 624.32 MiB        | 27 окт. 2016 г., 18:47                | В Библиоте         | Исключить картридж |          |
| 04776C428            | <b>TAG00012</b> |                                   | 8,06 GiB   | 624.58 MiB        | 27 окт. 2016 г., 18:47                | В библиотеке       | Пустой             |          |
|                      |                 |                                   |            |                   |                                       |                    |                    |          |

Рисунок 26 – Список картриджей общей папки. Исключение картриджа

#### <span id="page-31-0"></span>4.2.6 Замена картриджей общей папки

Любой картридж, находящийся в лотке библиотеки (статусы **Онлайн** и **В библиотеке**) можно заменить на любой пустой картридж, загруженный в лоток и не назначенный ни одной общей папке. Если на заменяемом картридже есть данные, то они будут скопированы на новый картридж.

Чтобы заменить картридж, сделайте следующее.

1. Найдите его в таблице и кликните на значок: в конце соответствующей строки. Нажмите **Заменить картридж**. (рисунок 27)

| <b>RAIDIX</b>        | <b>ХРАНИЛИЩЕ</b>                  | <b>NAS</b>             | <b>БИБЛИОТЕКА</b> | ИНИЦИАТОРЫ И ИНТЕРФЕЙСЫ               | <b>CUCTEMA</b>           | <b>МОНИТОРИНГ</b>               |          |
|----------------------|-----------------------------------|------------------------|-------------------|---------------------------------------|--------------------------|---------------------------------|----------|
| Настройка библиотеки |                                   | Общие папки библиотеки | <u>Картриджи</u>  | <u>Запросы на загрузку картриджей</u> |                          |                                 |          |
|                      | < К списку общих папок библиотеки |                        |                   |                                       |                          |                                 |          |
|                      | Общая папка библиотеки "s1"       |                        |                   |                                       |                          |                                 |          |
|                      | Картриджи общей папки "s1"        |                        |                   |                                       |                          | Q Поиск                         |          |
| ID картриджа         | Штрихкод                          | Свободно               | Несинхр. объем    | Последнее изменение                   | Расположение             | Наличие данных                  |          |
| 04FE6C428            | TAG00020                          | 8,5 GiB                | 55.96 MiB         | 27 окт. 2016 г., 18:47                | $\circledcirc$<br>Офлайн | Записан                         |          |
| 04GG6C42             | <b>TAG00015</b>                   | 7.6 GiB                | 28,61 MiB         | 27 окт. 2016 г., 18:47                | В библиотеке             | Пустой                          | ٠        |
| 04GH6C42             | <b>TAG00014</b>                   | 9.17 GiB               | 19.07 MiB         | 27 окт. 2016 г., 18:47                | В библиотеке             | Записан                         | $\vdots$ |
| 04PO6C42             | <b>TAG00024</b>                   | 8.51 GiB               | 43.52 MiB         | 27 окт. 2016 г., 18:47                | Ø<br>В библиотек         | $\epsilon$<br>Заменить картридж |          |
| 04WE6C42             | TAG00022                          | 8.23 GiB               | 11,76 MiB         | 27 окт. 2016 г., 18:47                | e<br>В библиотеке        | Пустой                          |          |
| 04YU6C42             | <b>TAG00018</b>                   | 1,67 GiB               | 0B                | 27 окт. 2016 г., 18:47                | ❹<br>В библиотеке        | Пустой                          | ፡        |

Рисунок 27 – Список картриджей общей папки. Замена картриджа

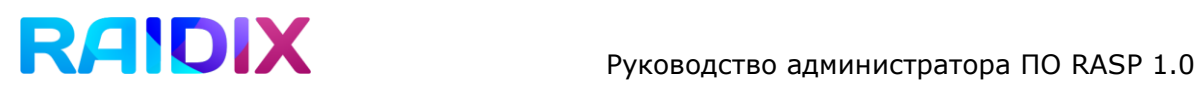

2. В открывшемся окне отметьте картридж, на который вы хотите заменить текущий картридж и нажмите **Заменить**. (рисунок 28)

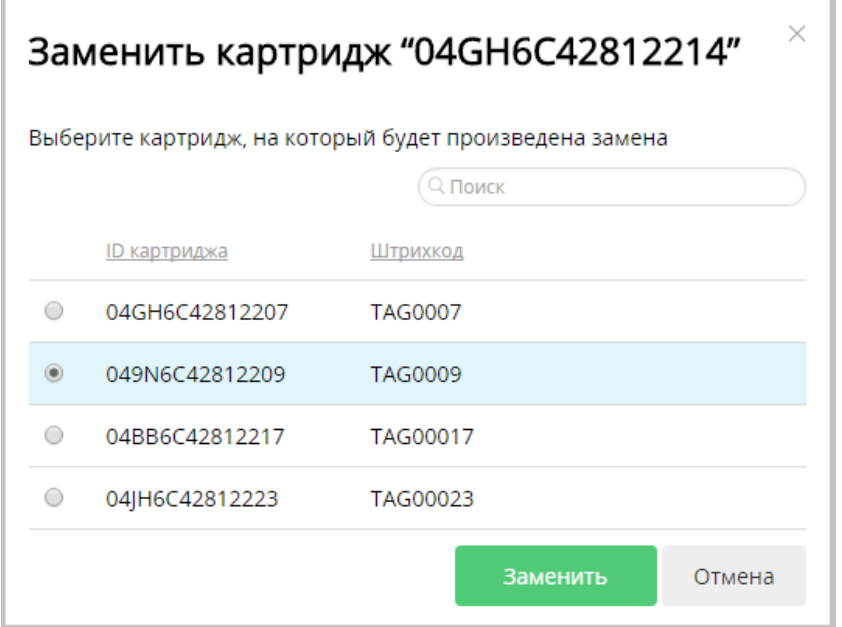

Рисунок 28 – Выбор картриджа для замены

После замены новый картридж будет назначен той же общей папке, а старый картридж можно извлечь.

#### <span id="page-32-0"></span>4.2.7 Синхронизация данных

Синхронизация данных – это копирование данных из кэша на картриджи. Синхронизация позволяет регулярно создавать резервную копию данных и предотвращает их потерю. Управление данными в кэше после синхронизации происходит в соответствии с [правилами](#page-34-0) хранения.

Во время синхронизации любые операции с библиотекой будут недоступны. При большом объеме несинхронизированных данных процесс может занять длительное время.

Синхронизация может быть запущена вручную и в автоматическом режиме, согласно расписанию синхронизации.

Для запуска синхронизации вручную нажмите кнопку **Синхронизировать**, расположенную на странице общей папки. При запросе подтверждения нажмите **Запустить**.

Когда процесс будет завершен, в правом нижнем углу появится всплывающее сообщение «*Библиотека снова доступна*».

#### <span id="page-33-0"></span>4.2.8 Расписание синхронизации

RASP 1.0 позволяет автоматически запускать синхронизацию данных с выбранной периодичностью.

Задать расписание синхронизации можно во вкладке **Общие папки библиотеки**, кликнув на значение в колонке **Расписание синхронизации** в таблице, либо на странице общей папки.

Чтобы задать или поменять расписание синхронизации, сделайте следующее.

1. На странице общей папки нажмите **Расписание синхронизации**. Откроется окно с настройками (рисунок 29).

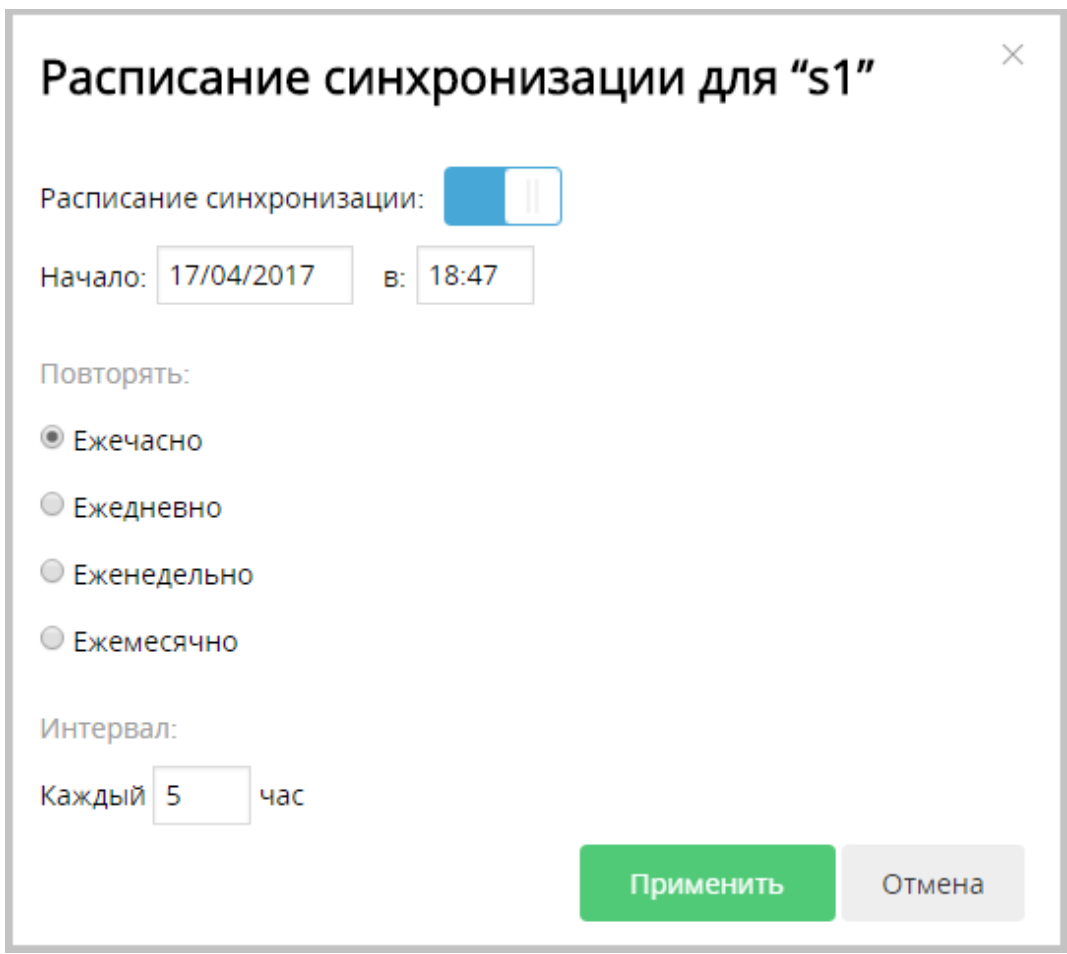

Рисунок 29 – Настройка расписания синхронизации

- 2. Включите синхронизацию по расписанию (переключатель справа).
- 3. Установите дату и время запуска первой синхронизации.
- 4. Настройте периодичность запуска синхронизации при помощи параметров **Повторять** и **Интервал**. Нажмите **Применить**.

# **RAIDIX** руководство администратора ПО RASP 1.0

Синхронизация данных будет автоматически запущена в указанный момент времени и затем с указанной периодичностью.

#### <span id="page-34-0"></span>4.2.9 Правила хранения

Правила хранения – это набор настроек, определяющих, как долго данные будут храниться в кэше и при каких условиях они будут удалены. Настройка правил хранения поможет избежать переполнения кэша и обеспечить своевременное удаление «остывших» синхронизированных данных.

Правила хранения включают в себя следующие настройки:

**Срок хранения** – определяет, сколько дней после последнего обращения к синхронизированным данным они будут храниться в кэше. По истечении этого срока, данные будут удалены из кэша. Несинхронизированные данные удалены не будут.

**Допустимый процент заполнения папки** – когда процент заполненного кэша достигает указанного значения, система отправит уведомление. Отправку такого типа уведомлений можно отключить.

**Сброс данных при переполнении –** это процесс освобождения кэша, при котором система копирует данные из кэша на картриджи, а затем удаляет синхронизированные данные из кэша. Сброс данных стартует при достижении процента заполнения кэша, которое задается администратором. Когда процент занятого кэша снижается до определенного значения (также заданного администратором), сброс данных автоматически останавливается.

Настроить правила хранения можно во вкладке **Общие папки библиотеки**, кликнув на значение в колонке **Правила хранения** в таблице, либо на странице общей папки.

Чтобы настроить правила хранения, выполните следующие действия.

1. На странице общей папки нажмите **Правила хранения**. Откроется окно с настройками (рисунок 30).

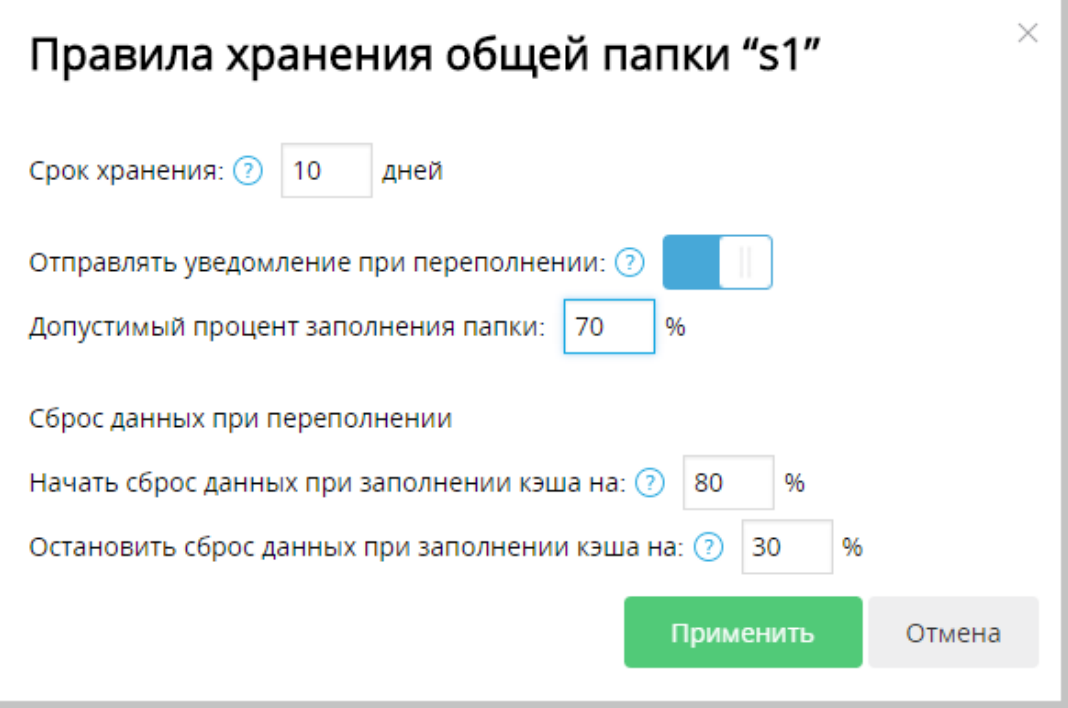

Рисунок 30 – Настройка правил хранения

- 2. Установите значения перечисленных параметров:
	- Срок хранения;
	- Включите отправление уведомлений при переполнении и укажите допустимый процент заполнения, при достижении которого будет отправлено уведомление; или отключите отправку таких уведомлений;
	- Задайте процент заполнения кэша папки, при котором начнется сброс данных и процент заполнения кэша, при котором сброс остановится. Если вы хотите отключить сброс данных, укажите значение 100 в обоих полях.

#### Нажмите **Применить**.

Данные, сброшенные по достижении порога заполнения, по-прежнему будут отображаться в общей папке библиотеки. Если обратиться к этим данным после сброса, то система скопирует их обратно – с картриджей в кэш.

#### <span id="page-35-0"></span>5 Управление картриджами

Управление картриджами в RASP 1.0 осуществляется на страницах общих папок библиотеки, а также во вкладке **Библиотека** => **Картриджи** (рисунок 31).

| <b>RAIDIX</b><br>≣          | <b>ХРАНИЛИЩЕ</b>           | <b>NAS</b>             | <b>БИБЛИОТЕКА</b>      | ИНИЦИАТОРЫ И ИНТЕРФЕЙСЫ     | <b>CUCTEMA</b>                                | МОНИТОРИНГ                                  | ABC                                                                  | <b>(1)</b> admin |
|-----------------------------|----------------------------|------------------------|------------------------|-----------------------------|-----------------------------------------------|---------------------------------------------|----------------------------------------------------------------------|------------------|
| Настройка библиотеки        |                            | Общие папки библиотеки | <b>Картриджи</b>       |                             | Запросы на загрузку картриджей                |                                             |                                                                      |                  |
| Картриджи<br><b>Bce</b>     | В лотке<br>Офлайн          |                        |                        |                             |                                               | Q Поиск                                     | Состояние лотка<br>Состояние лотка: Заблокирован<br>О Разблокировать |                  |
| ID картриджа<br>044C0242812 | Штрихкод<br><b>TAG0002</b> | Общая папка<br>51      | Свободно<br>391,96 MiB | Несинхр. объем<br>33.86 KiB | Последнее изменение<br>27 окт. 2016 г., 18:47 | Расположение<br><b>6</b> Офлайн             | Всего ячеек: 76<br>Свободных ячеек: 5                                |                  |
| 04666642812                 | <b>TAG0003</b>             | -                      | 213 B                  | 53,41 MiB                   | 27 окт. 2016 г., 18:47                        | <b>А</b> Неизвестно                         | Всего картриджей: 12                                                 |                  |
| 04D9FA42812                 | <b>TAG0004</b>             | S <sub>1</sub>         | 1,15 GiB               | 2 B                         | 27 окт. 2016 г., 18:47                        | <b>A</b> Неизвестно                         |                                                                      |                  |
| 04EE6C42812                 | <b>TAG0005</b>             | 51                     | 33 GiB                 |                             | 33,79 МіВ 27 окт. 2016 г., 18:47              | • Онлайн                                    |                                                                      |                  |
| 04E7K6C4281                 | <b>TAG0006</b>             | 51                     | 7,41 GiB               | 414,41 MiB                  | 27 окт. 2016 г., 18:47                        | В 6иблиотеке                                |                                                                      |                  |
| 04GH6C4281                  | <b>TAG0007</b>             | -                      | 0B                     | 753.1 MiB                   | 27 окт. 2016 г., 18:47                        | В 6иблиотеке                                |                                                                      |                  |
| 04CO6C42812.                | <b>TAG0008</b>             | 51                     | 2,09 GiB               | 647,51 MiB                  | 27 окт. 2016 г., 18:47                        | <b>6 Офлайн</b>                             |                                                                      |                  |
| 049N6C42812                 | <b>TAG0009</b>             | -                      | 7,15 GiB               | 865,83 MiB                  | 27 окт. 2016 г., 18:47                        | В библиотеке                                |                                                                      |                  |
| 047M6C4281                  | TAG00010                   | 51                     | 4.46 GiB               | 117,71 MiB                  | 27 окт. 2016 г., 18:47                        | В 6иблиотеке                                |                                                                      |                  |
| 04CV6C42812                 | TAG00011                   | -                      | 609.69 GiB             | 624.32 MiB                  | 27 окт. 2016 г., 18:47                        | В библиотеке                                |                                                                      |                  |
|                             |                            |                        |                        |                             |                                               | $\kappa$ $\leftarrow$ 1 2 3 $\rightarrow$ » |                                                                      |                  |

Рисунок 31 – Вкладка **Картриджи**

### <span id="page-36-0"></span>5.1 Список картриджей

Сведения обо всех зарегистрированных картриджах библиотеки организованы в виде таблицы (рисунок 32).

Таблица содержит следующие сведения:

- ID картриджа;
- Штрихкод;
- Общая папка общая папка, которой назначен картридж;
- Свободно объем свободного места на картридже;
- Несинхр. объем объем несинхронизированных данных;
- Последнее изменение;

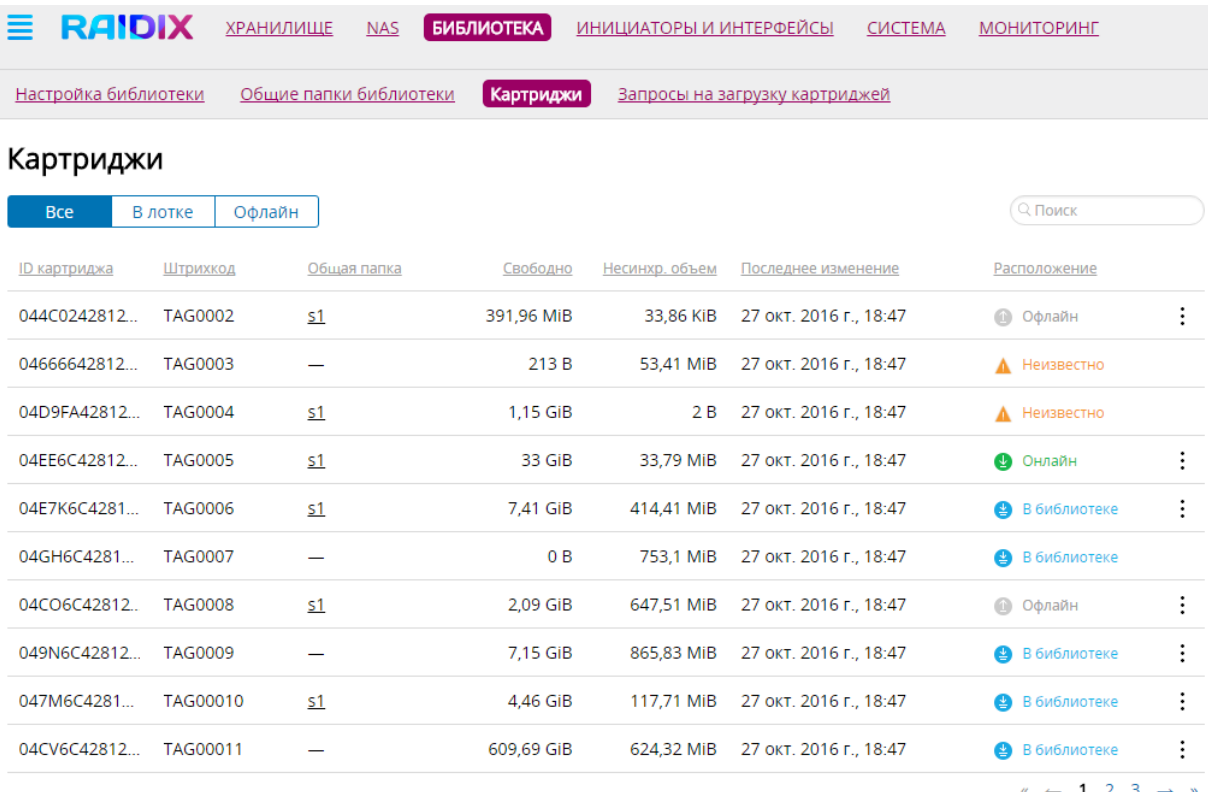

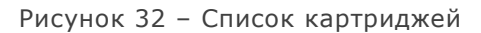

- Расположение возможны следующие варианты расположения картриджа:
	- o **Онлайн** картридж находится в лотке библиотеки и загружен в привод. Такой статус может иметь только один картридж;
	- o **В библиотеке** картридж находится в лотке библиотеки, но не загружен в привод;
	- o **Офлайн** картридж отсутствует в лотке библиотеки. При обращении к такому картриджу требуется вмешательство оператора для загрузки картриджа, для чего система формирует [список запросов на загрузку](#page-40-1).
	- o **Неизвестно** такое состояние может появиться, если робот библиотеки занят.

Переключатель **Все/В лотке/Офлайн** позволяет отсортировать картриджи по расположению и вывести, например, только загруженные в лоток картриджи (статусы **Онлайн** и **В библиотеке**) или только картриджи, находящиеся в статусах **Офлайн** или **Неизвестно**.

Таблица может занимать несколько страниц.

# **RAIDIX** руководство администратора ПО RASP 1.0

Кликните по заголовку нужной колонки в таблице, чтобы отсортировать картриджи по выбранному параметру.

#### <span id="page-38-0"></span>5.2 Виджет Состояние лотка

Виджет **Состояние лотка** находится во вкладке **Картриджи** и содержит сведения о лотке библиотеки и кнопку его блокировки/разблокировки (рисунок 33).

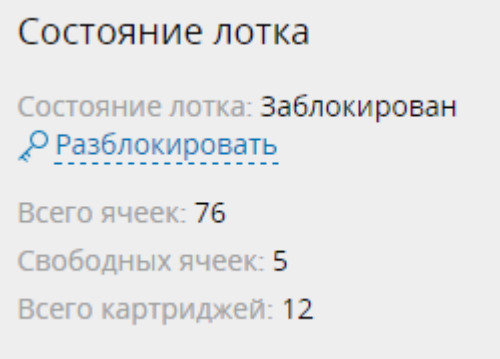

#### Рисунок 33 – Виджет **Состояние лотка**

Виджет **Состояние лотка** содержит следующие данные:

- **Состояние лотка** заблокирован или разблокирован лоток библиотеки. Состояние лотка меняется в ручном режиме при помощи кнопки **Разблокировать (Заблокировать).** Загрузка картриджей в библиотеку возможно только при разблокированном лотке;
- **Всего ячеек**  общее количество ячеек в библиотеке;
- **Свободных ячеек**  количество свободных ячеек для загрузки картриджей;
- **Всего картриджей** число картриджей, загруженных в лоток библиотеки;

Данную информация также доступна в виджете **Свойства библиотеки** во вкладке **Настройка библиотеки.**

#### <span id="page-38-1"></span>5.3 Управление картриджами в библиотеке

Для действий с картриджами используйте значок : расположенный в конце соответствующей строки в списке картриджей.

С картриджами, расположенными в библиотеке, можно произвести следующие действия:

#### 1) **Извлечь картридж из привода**

Картридж со статусом **Онлайн** можно извлечь из привода. Перед извлечением мы рекомендуем провести синхронизацию данных во избежание их потери. После синхронизации нажмите на значок: и выберите Извлечь. При запросе подтверждения нажмите **Извлечь.**

#### 2) **Заменить картридж**

При замене картриджа все данные со старого картриджа будут скопированы на новый, после чего новый будет назначен той же общей папке библиотеки, а старый можно будет извлечь. Операция восстановления возможна только с картриджа со статусом **Онлайн** или **В библиотеке** на пустой картридж из лотка**.** Для восстановления картриджа нажмите на значок и выберите **Заменить картридж**. Откроется окно с выбором картриджа на замену (рисунок 34). Отметьте нужный картридж и нажмите **Заменить.**

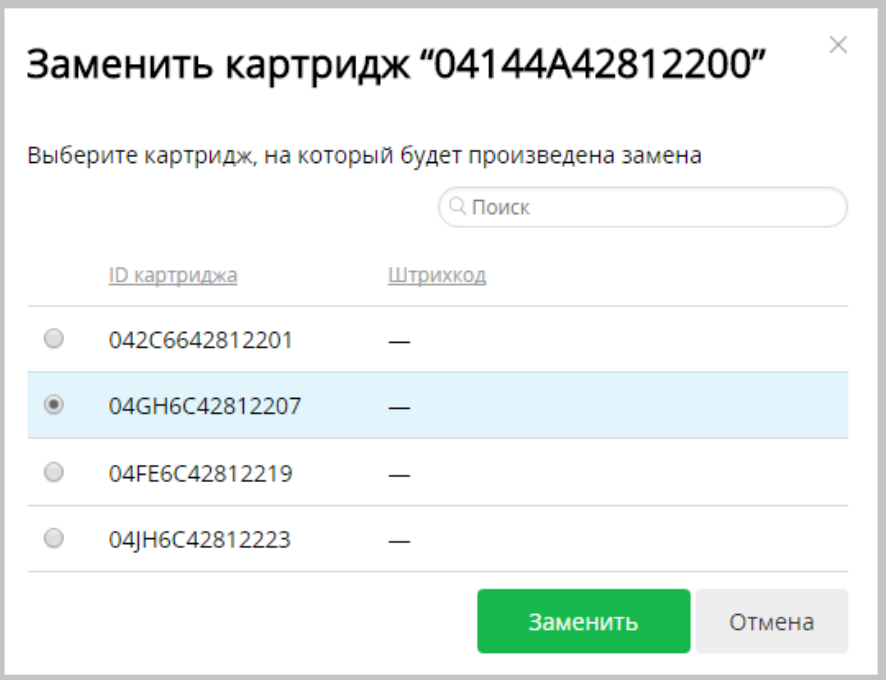

Рисунок 34 – Замена картриджа

#### <span id="page-39-0"></span>5.4 Удаление информации о картридже из системы

Вы можете удалить информацию из системы информацию о картридже в статусе **Офлайн**. После удаления данный картридж нельзя будет автоматически перерегистрировать, а все запросы на его загрузку будут удалены.

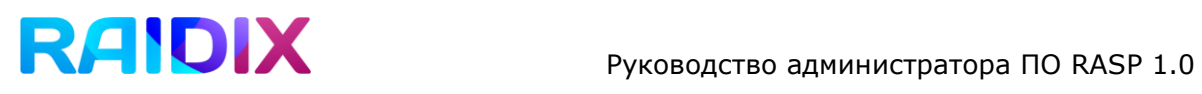

Чтобы удалить информацию о картридже, нажмите на значок : , а затем Удалить **картридж**. При запросе подтверждения нажмите **Удалить**.

#### <span id="page-40-0"></span>5.5 Восстановление и импорт данных с картриджей

RASP 1.0 позволяет восстановить с картриджей данные с разделов, отформатированных в других файловых системах и импортировать их в файловую систему raspfs. Восстановление и импорт данных реализованы в [интерфейсе командной строки \(](#page-42-1)CLI) [RAIDIX.](#page-42-1)

RASP 1.0 сканирует картриджи для обнаружения разделов с другими файловыми системами. Для запуска сканирования картриджей используйте следующую команду

rdcli rasp metadata scan -m <value>,

параметр -m <value> позволяет задать список UID картриджей, которые будут отсканированы. Если данный параметр не задан, будут сканироваться все картриджи в библиотеке.

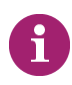

Сканирование картриджей может занять много времени.

Во время сканирования веб-интерфейс и CLI будут недоступны.

Для импорта обнаруженных разделов в файловую систему raspfs используйте команду

rdcli rasp metadata import -n <lun\_name>,

где параметр -n <lun\_name> - имя LUN, форматированного в файловой системе raspfs.

#### <span id="page-40-1"></span>5.6 Запросы на загрузку картриджей

Если пользователь обращается к данным на картриджах, отсутствующим в библиотеке, система фиксирует запрос на загрузку картриджа. Все актуальные запросы на загрузку картриджей организованы в виде таблицы и находятся во вкладке **Запросы на загрузку картриджей** (рисунок 35).

# **РУКОВОДСТВО АДМИНИСТРАТОРА ПО RASP 1.0**

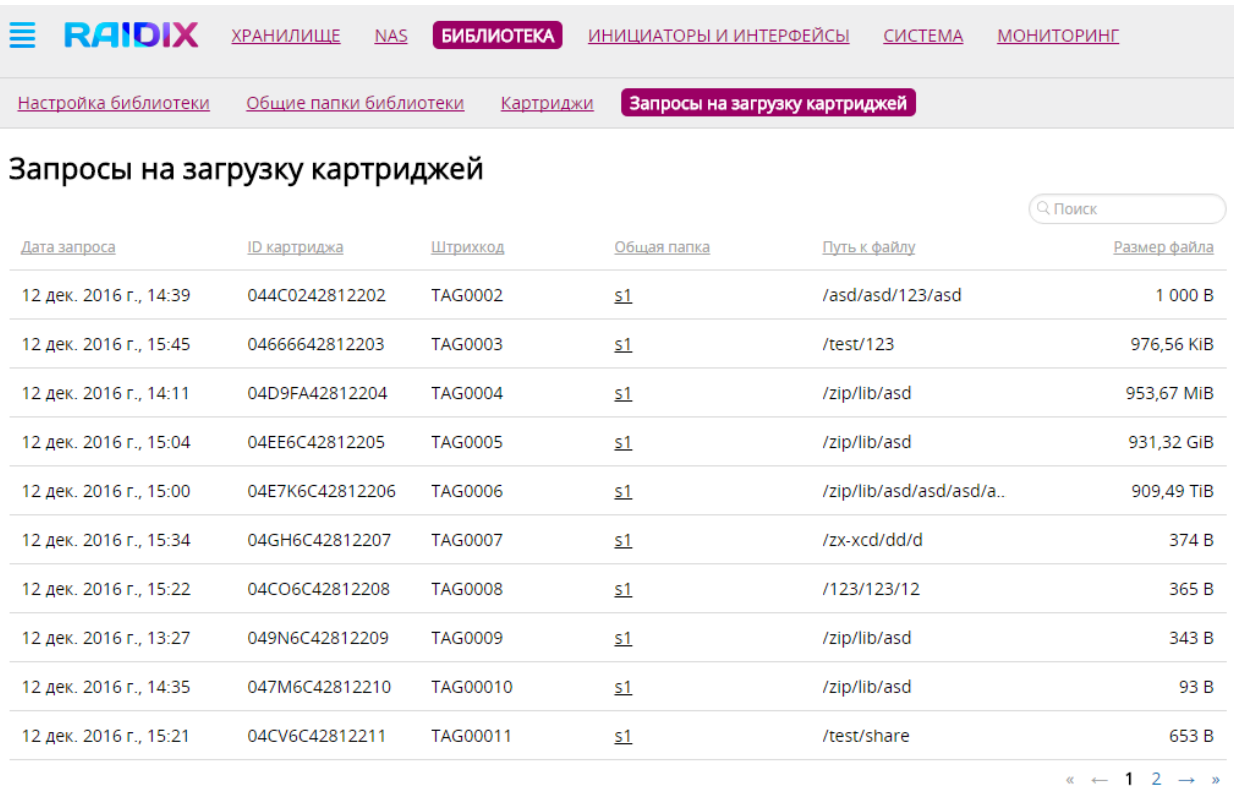

Рисунок 35 – Вкладка **Запросы на загрузку картриджей**

Таблица содержит следующую информацию:

- Дата запроса;
- ID картриджа, на котором записан запрашиваемый файл;
- Штрихкод картриджа;
- Общая папка, которой назначен картридж с запрашиваемым файлом.
- Путь к файлу;
- Размер файла.

Загрузку картриджей по списку запросов производит оператор.

# <span id="page-42-0"></span>Приложение А

# <span id="page-42-1"></span>Функциональность и правила синтаксиса в интерфейсе командной строки (Command Console)

В консоли управления команды необходимо вводить в следующем формате:

```
rdcli {object} {method} {parameters}
```
Для модуля RASP 1.0 существуют следующие допустимые значения для параметра {object}:

rasp da rasp magazine rasp share rasp metadata rasp lunmd

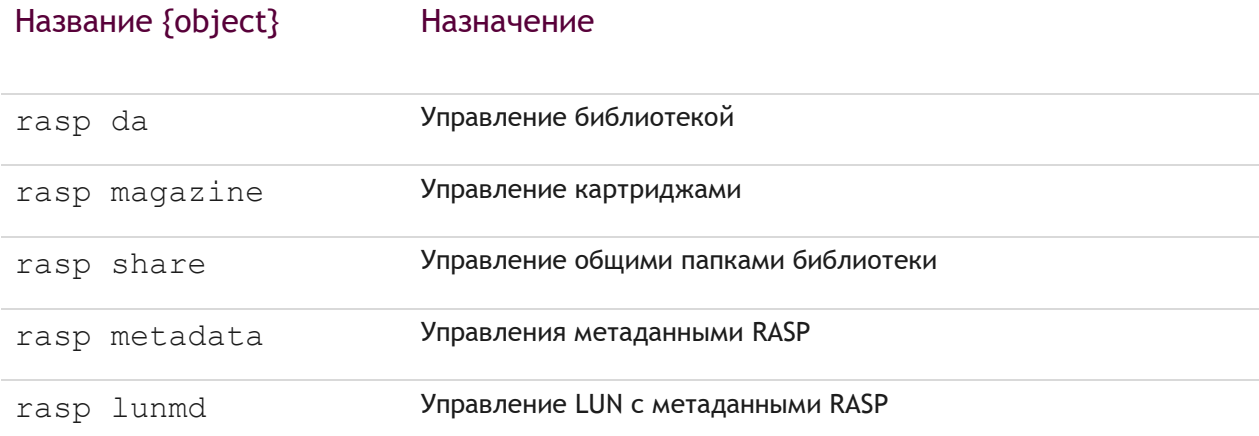

Особенности синтаксиса консоли управления RAIDIX:

- Параметры команды вводятся в одну строку.
- 2. Параметр, заключенный в фигурные скобки обязательный ({object}, {method}).
- Параметр, заключенный в квадратные скобки уточняющий.
- Параметры команды разделяются пробелами.
- Могут быть введены как сокращенные обозначения атрибутов команды, так и полные.

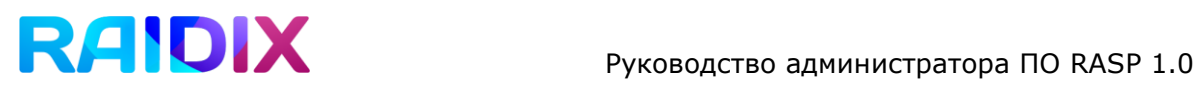

Для того чтобы получить список всех методов или объектов нижних уровней для каждого объекта, укажите атрибут -h после введенного объекта:

rdcli {object} -h

Для того чтобы получить список всех методов или объектов нижних уровней к каждому методу, укажите атрибут -h после введенного метода

rdcli {object} {method} -h

Наличие в описании команды элемента <value> указывает на необходимость ввести значение параметра после соответствующего атрибута.

В таблице ниже представлено подробное описание команд.

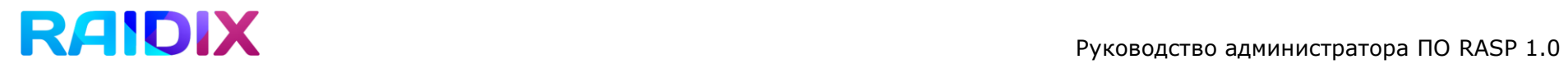

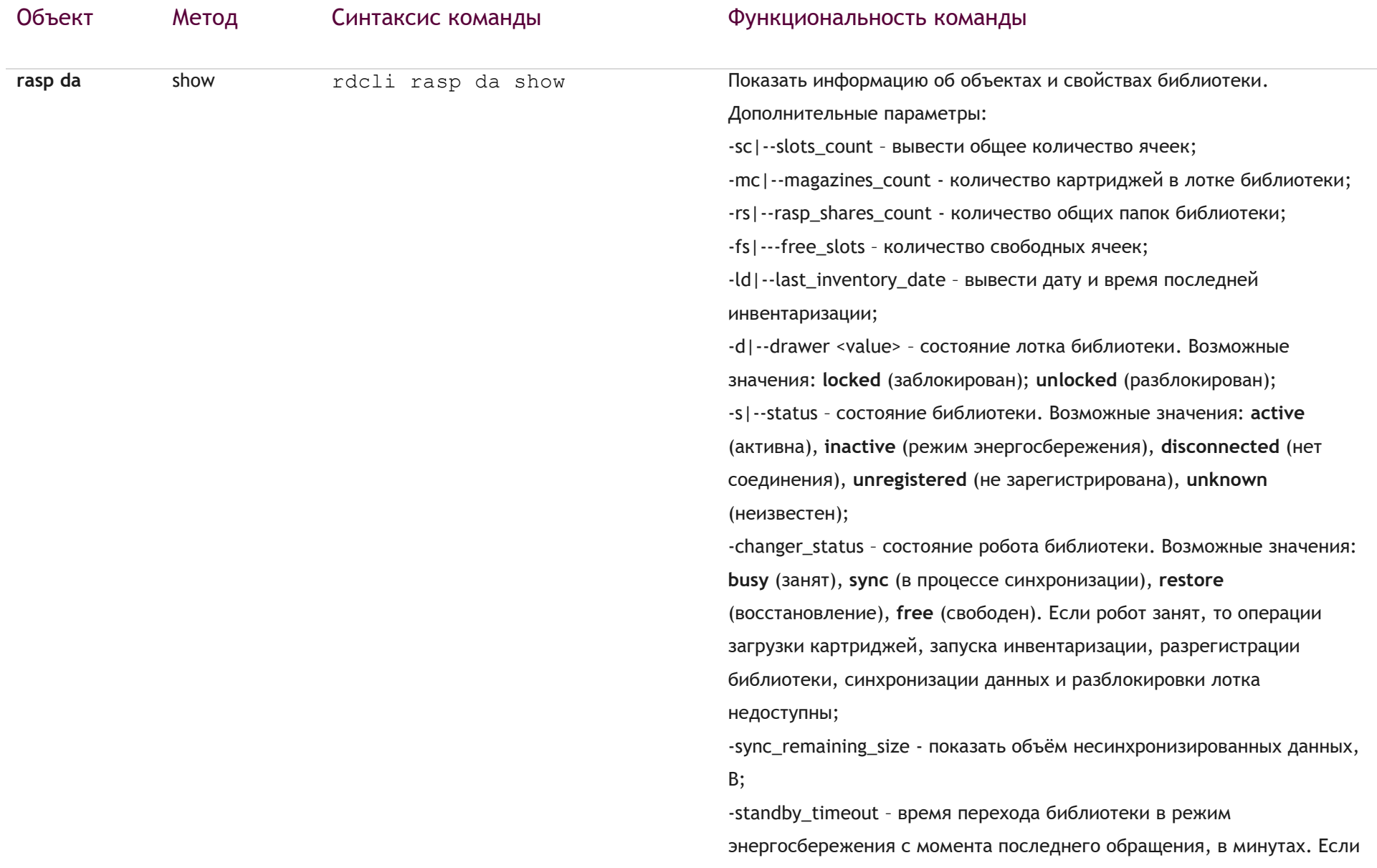

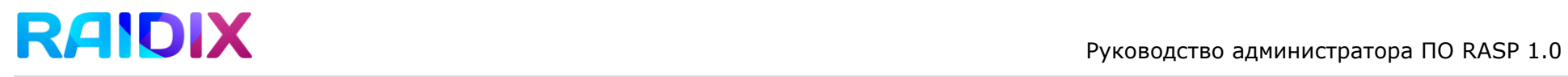

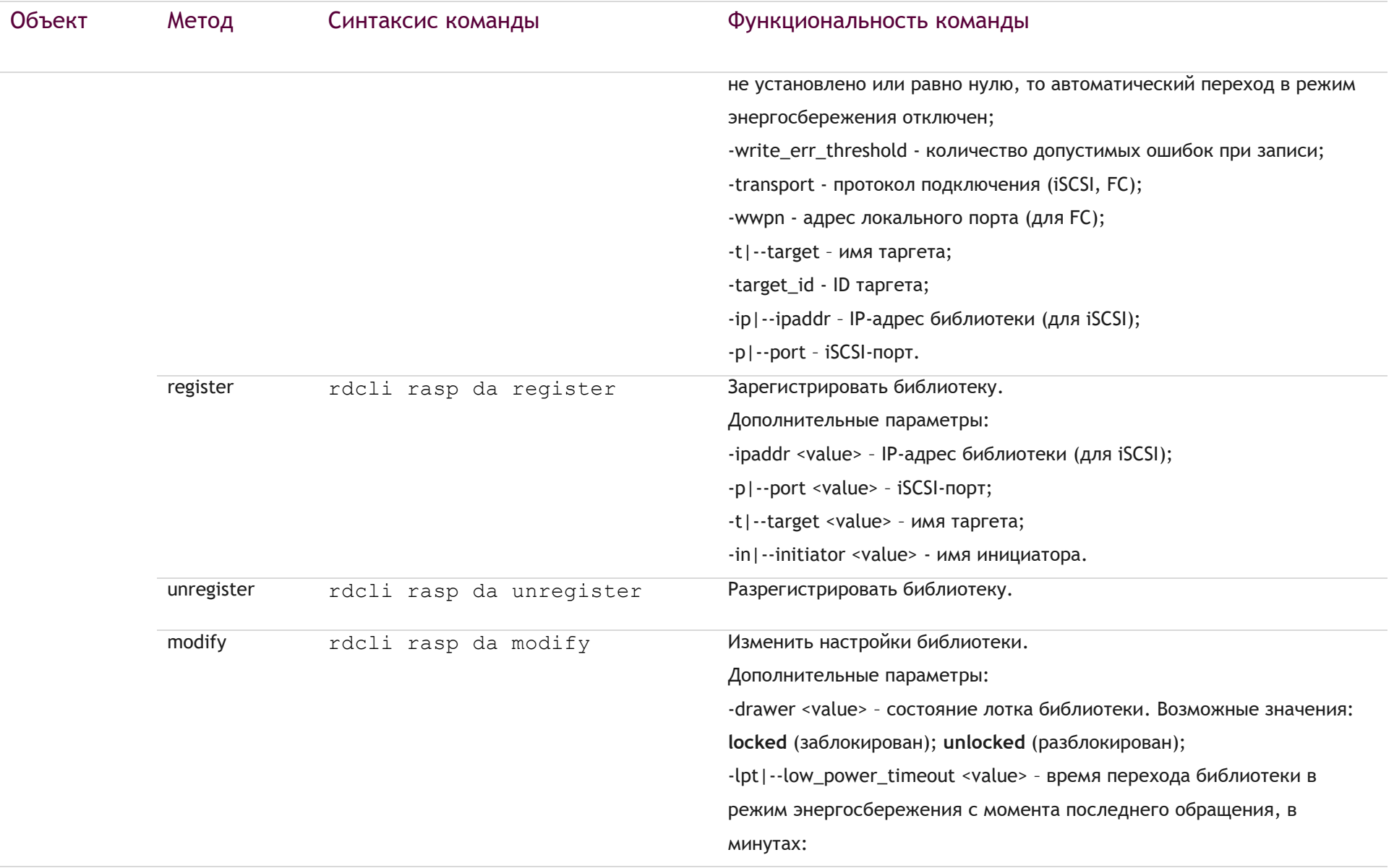

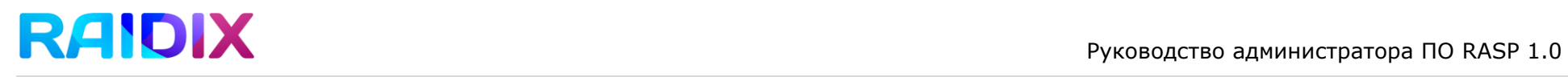

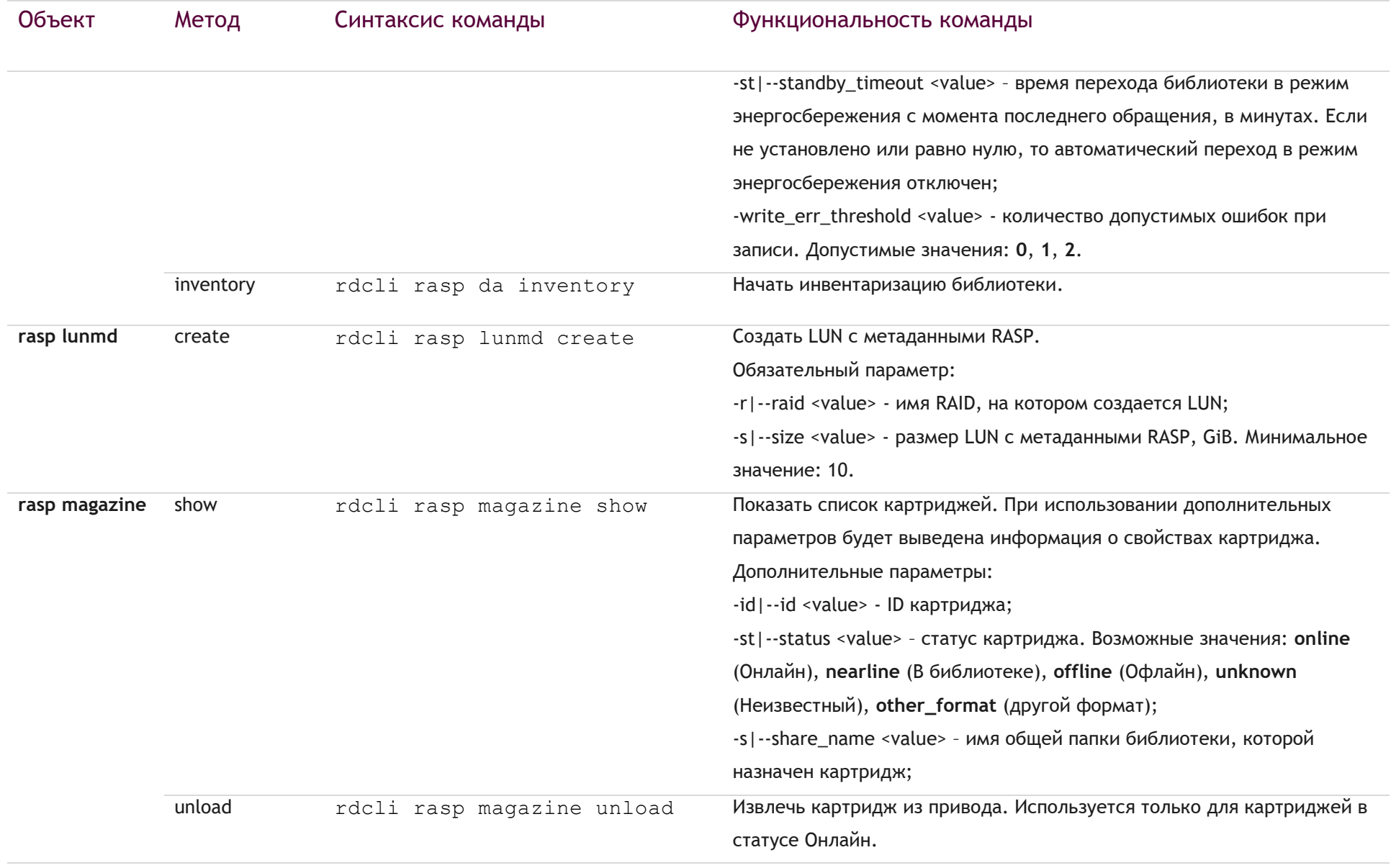

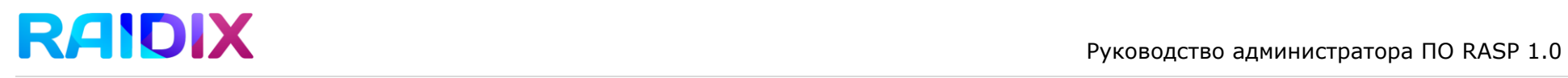

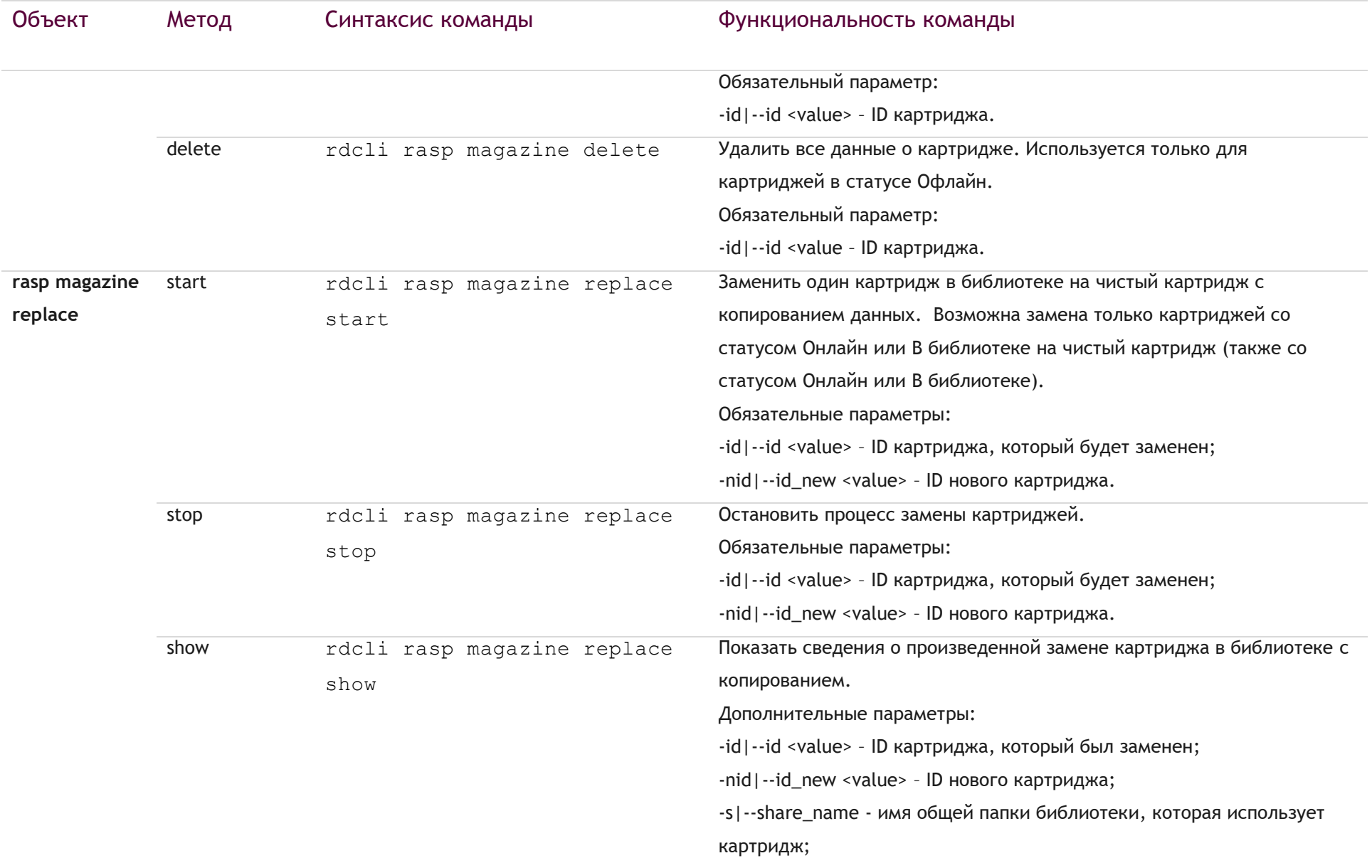

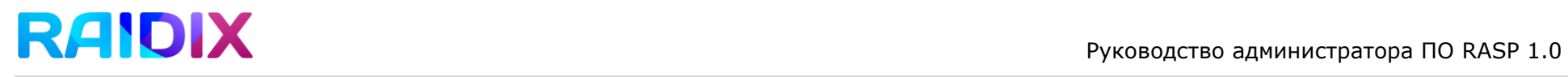

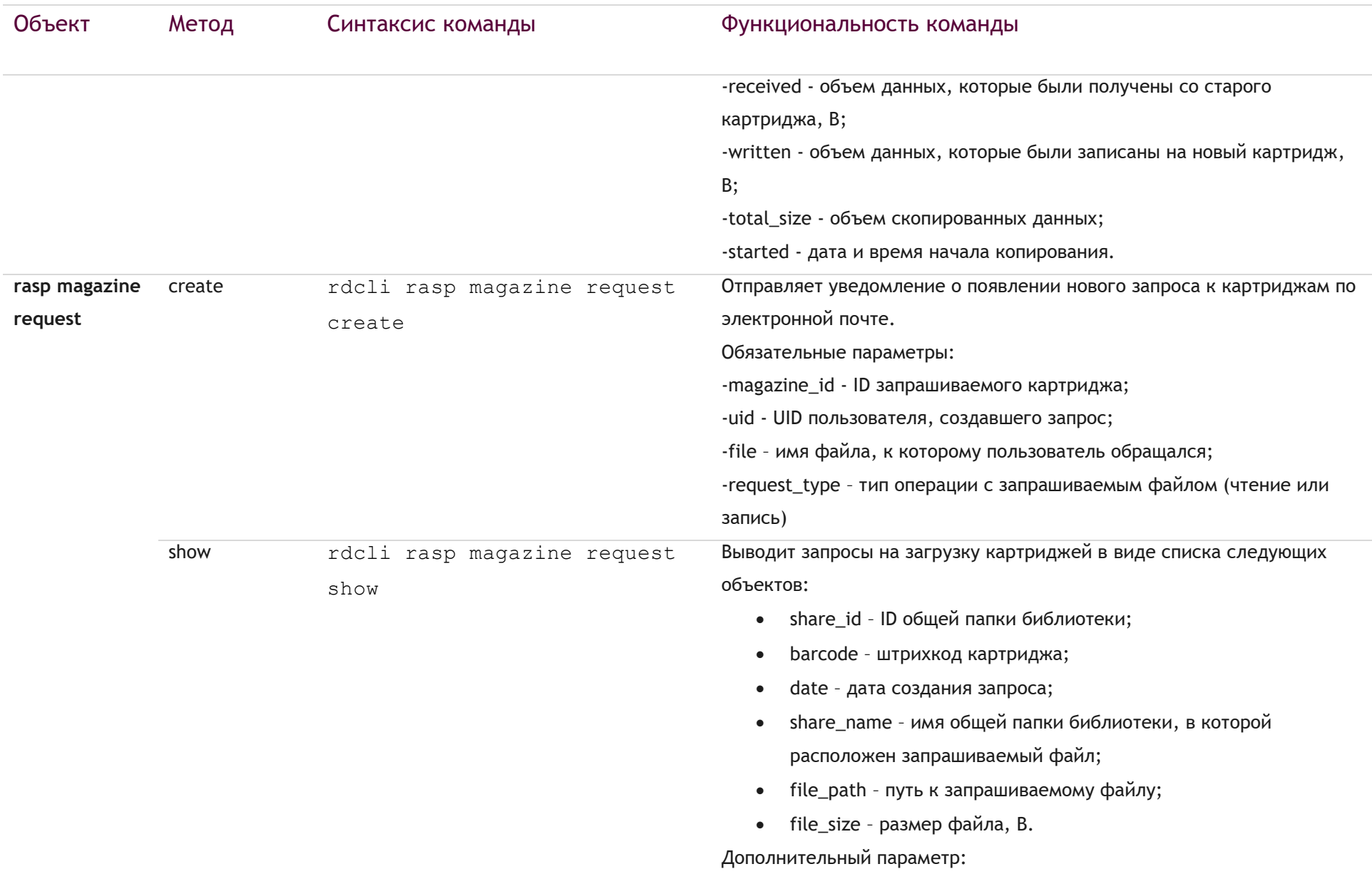

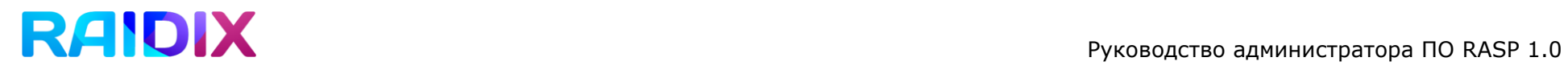

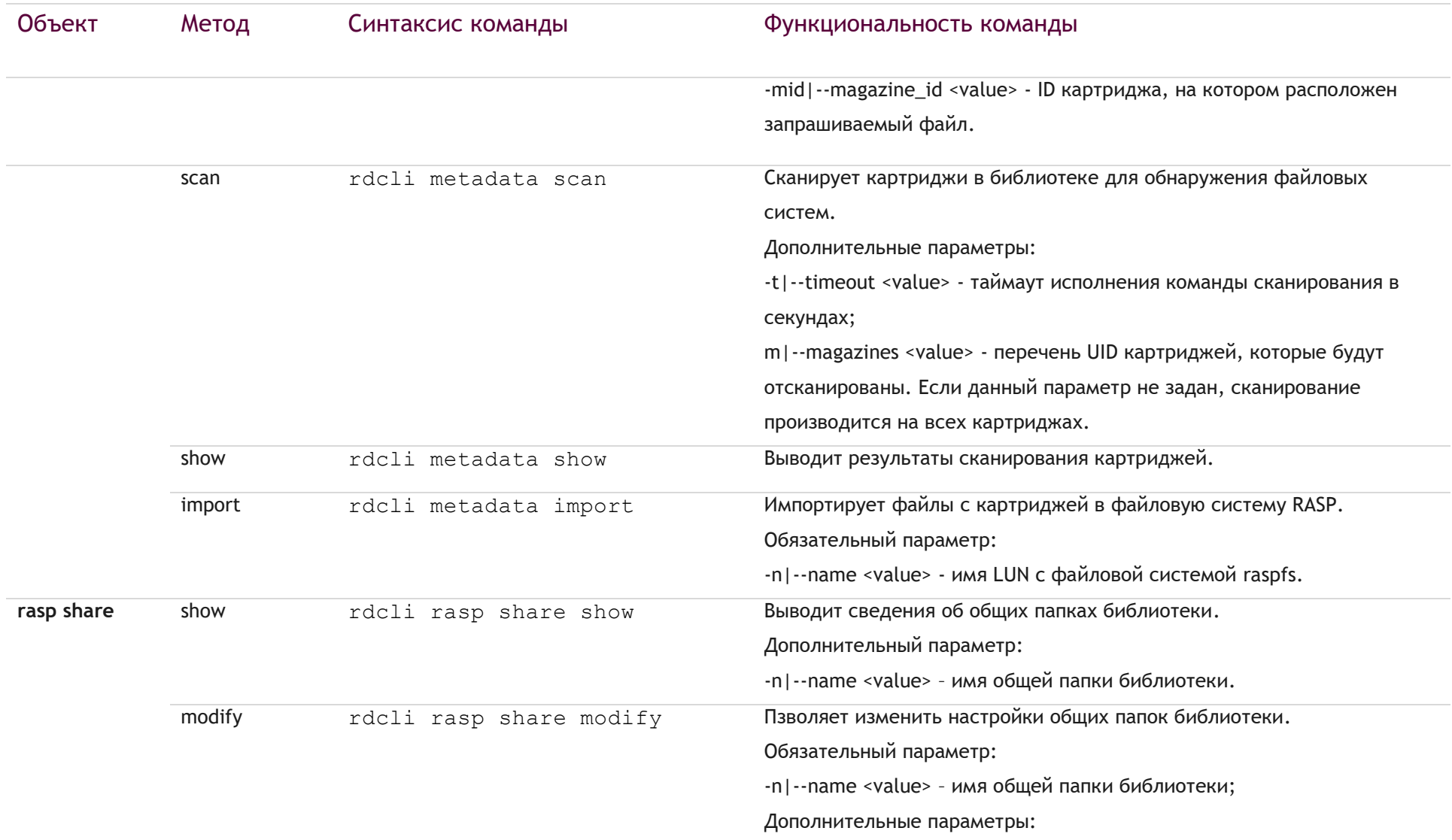

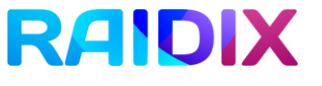

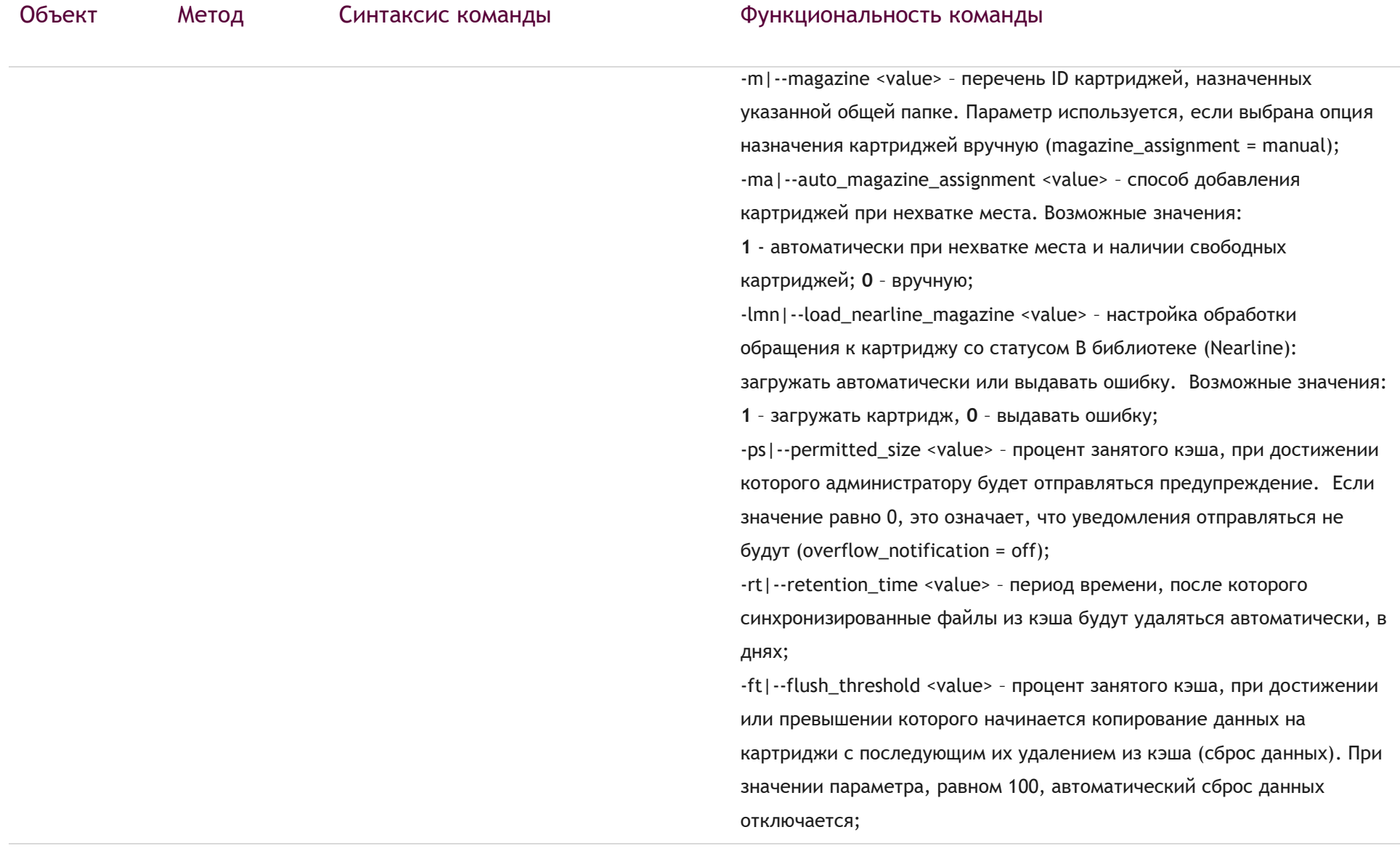

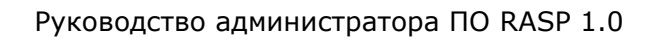

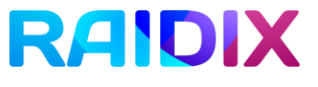

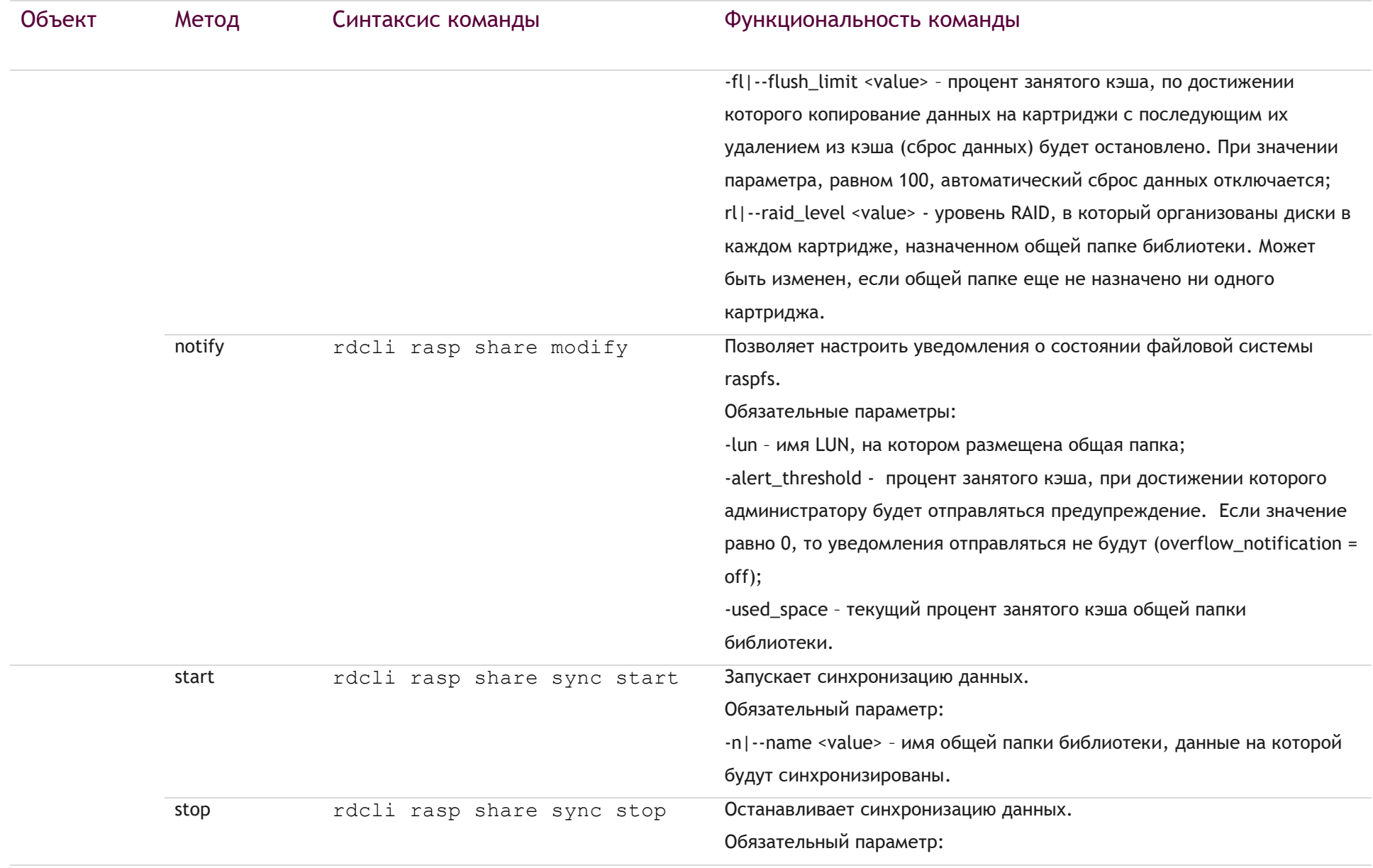

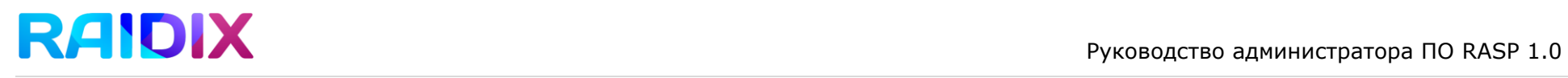

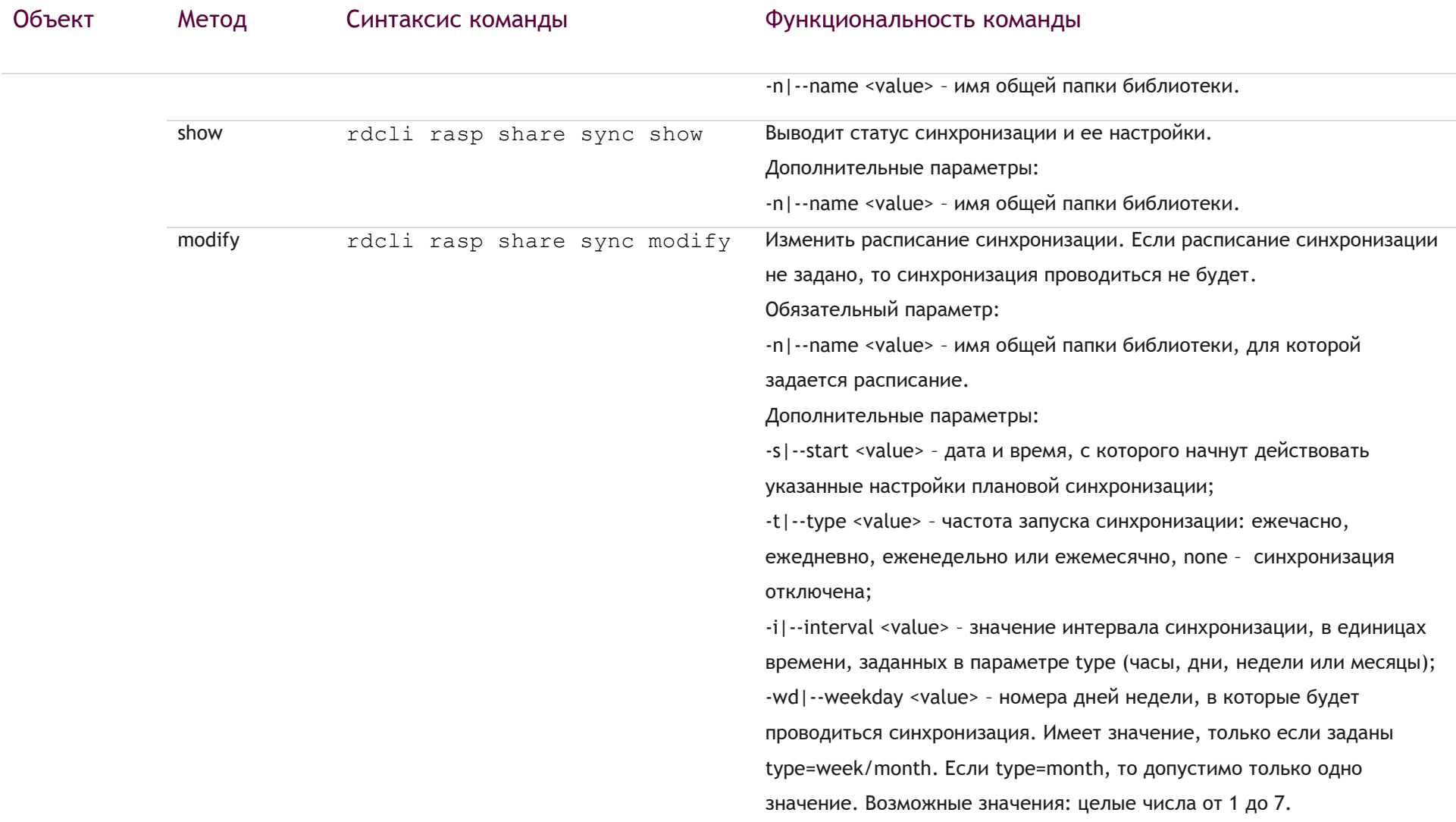

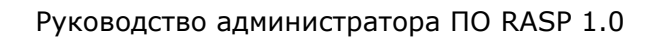

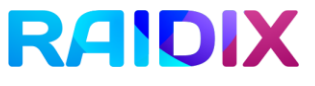

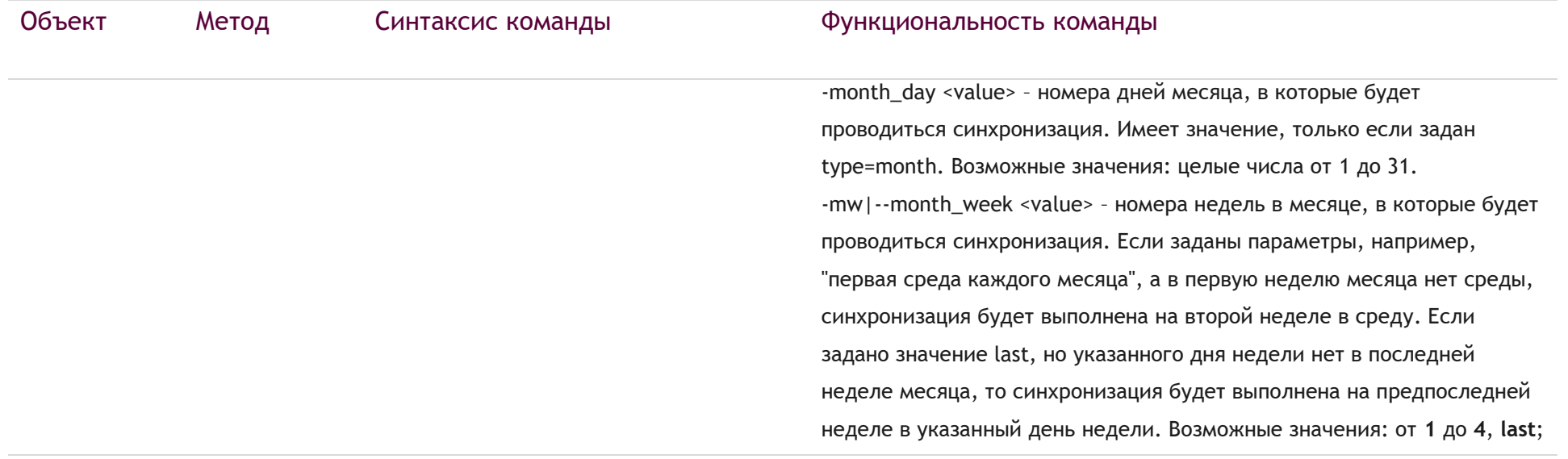